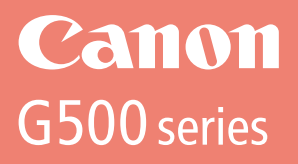

## **Getting Started**

**Guía de inicio**

**Para Começar**

**Démarrage**

**Руководство по началу работы**

**Посібник для початку роботи**

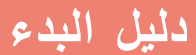

Read **Safety and Important Information** (addendum) first.

Lea primero **Información de seguridad e información importante** (apéndice).

Leia **Informações Importantes e Sobre**  Segurança (adendo) primeiro.

Commencez par lire **Sécurité et informations importantes** (addendum).

В первую очередь прочтите документ **Информация о безопасности и важные сведения** (приложение).

Спершу прочитайте документ **Інформація щодо безпеки й важливі відомості** (додаток).

اقر أ **معلومات الأمان والمعلومات الهامة** (بالملحق) أولاً.

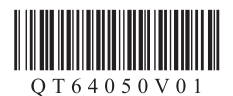

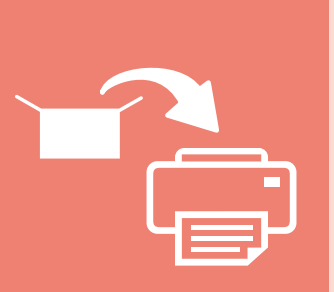

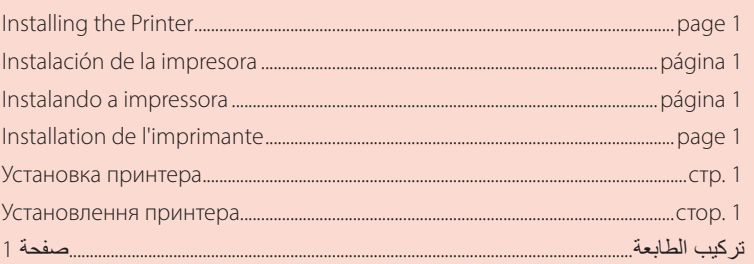

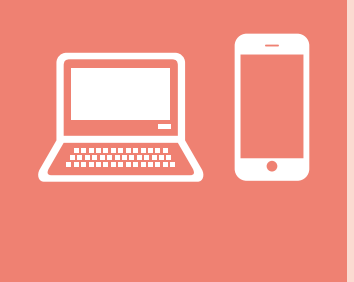

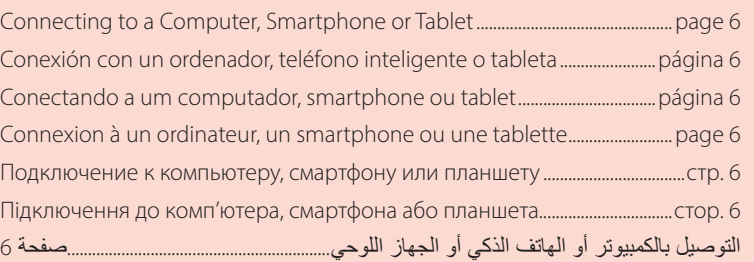

حمل الطابعة Як тримати принтер Удерживание принтера Manipulation de l'imprimante Segurando a impressora Cómo sujetar la impresora Holding the Printer

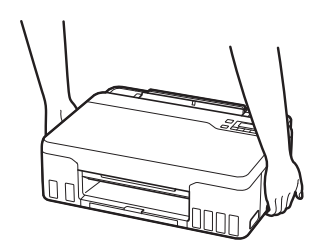

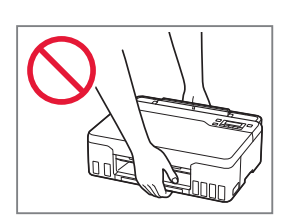

## Setting Up the Printer

## **For Setup, visit the URL** https://ij.start.canon

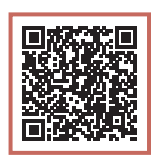

or scan the code with your mobile device

• Follow the instructions below if you do not have an internet connection.

#### **1. Box Contents**

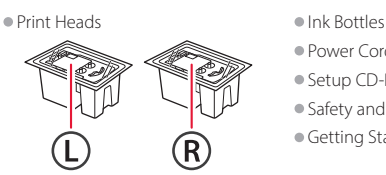

- 
- Power Cord
- Setup CD-ROM
- Safety and Important Information
- Getting Started (this manual)

### **2. Removing Packing Materials**

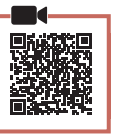

- 1 Remove and dispose of any packing materials and orange tape.
- 2 Open the top cover, remove and dispose of the orange tape and protective material inside.

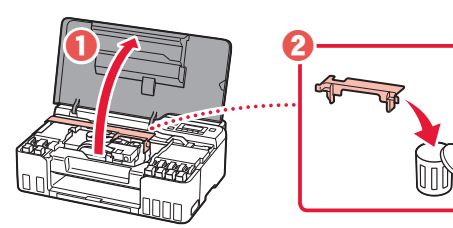

- **3. Installing the Print Heads**
- 
- 1 Open the print head locking cover.
	-
- 2 Take out each print head from the package and remove the label.

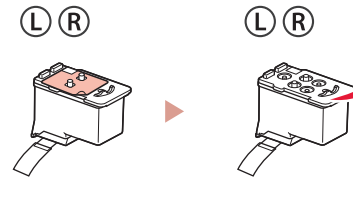

3 Remove the orange tape.

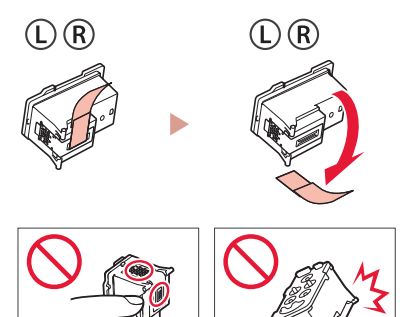

### Setting Up the Printer

 $\bullet$ 

4 Insert the L print head on the left and the R print head on the right.

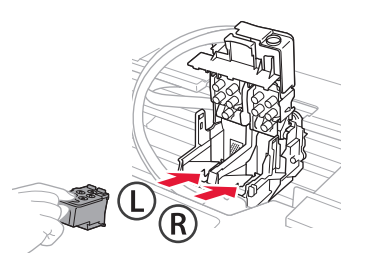

5 Close the print head locking cover and press down until it clicks.

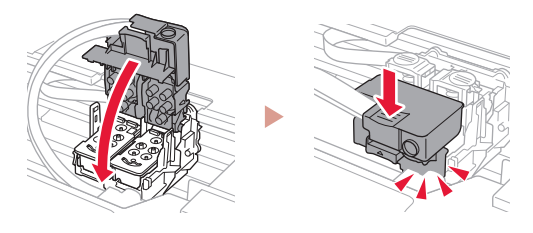

**6** Press down both joint buttons completely until they click.

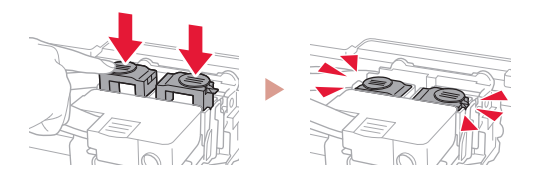

#### Check!

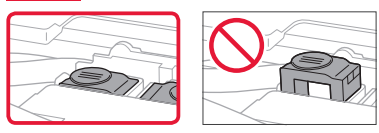

7 Close the top cover.

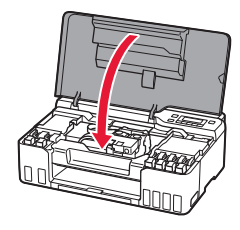

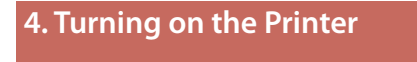

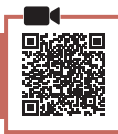

1 Connect the power cord.

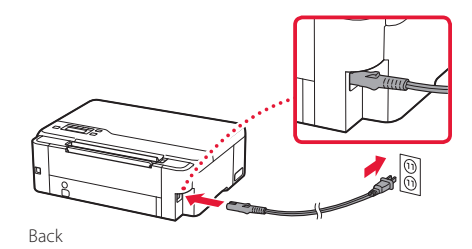

2 Press the **ON** button.

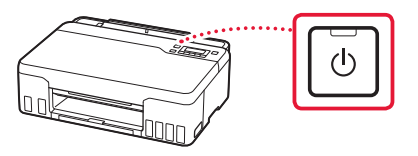

3 When the following screen appears, use the  $\blacktriangleleft$ and  $\blacktriangleright$  buttons to select a language, and then press the **OK** button.

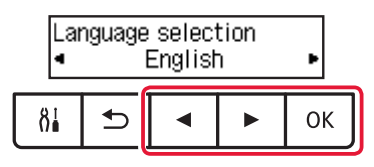

#### **Important**

If an error appears on the screen, see "If an error message (support code) appears on the screen" on page 5 and follow the instructions.

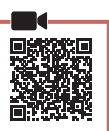

. . . . . .

#### *Important*

This product requires careful handling of ink. Ink may splatter when the ink tanks are filled with ink. If ink gets on your clothes or belongings, it may not come off.

1 Open the top cover.

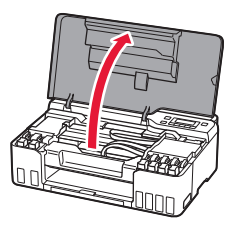

2 Open the gray tank cap on the left of the printer.

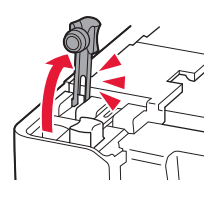

 $3$  Hold the GY (gray) ink bottle upright and gently twist the bottle cap to remove.

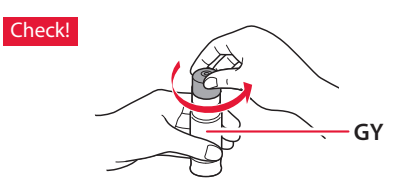

4 Align the nozzle of the ink bottle with the inlet.

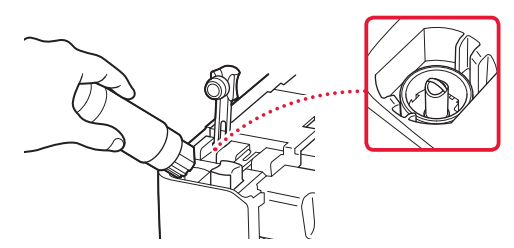

- 5 Slowly stand the ink bottle upside down and push down to pour the ink.
	- If the ink does not pour, gently remove the ink bottle and try again.

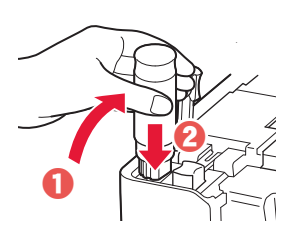

 $6$  Gently remove the ink bottle from the inlet. • Be careful not to spill the ink.

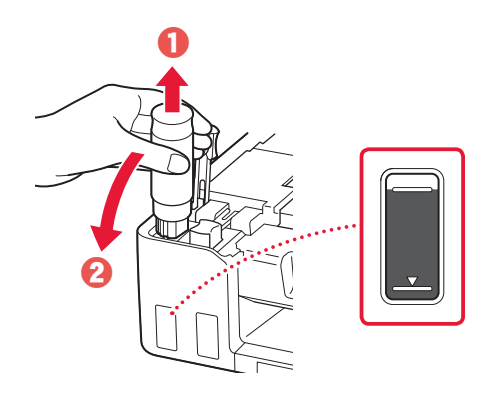

7 Replace the tank cap **securely**.

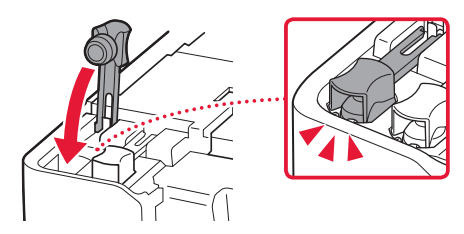

### Setting Up the Printer

 $\bullet$ 

- 8 Repeat steps 2 through 7 to pour all ink for all colors into the ink tanks for each color.
	- Pour the supplied ink that matches the color of the tank cap.

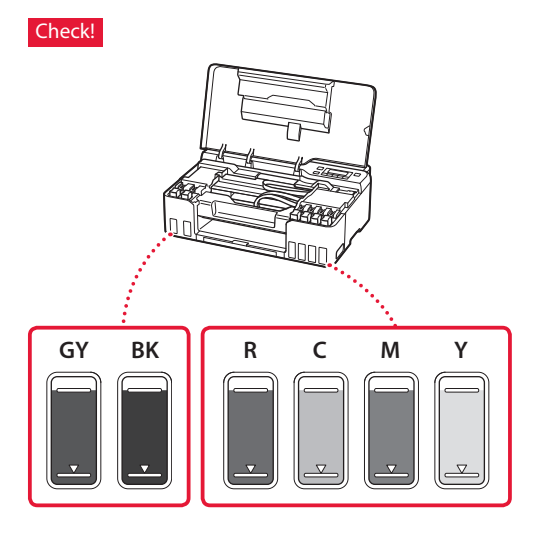

9 Close the top cover.

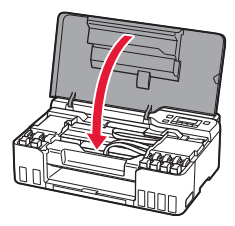

10 Use the ◀ and ▶ buttons to select Yes, and then press the **OK** button.

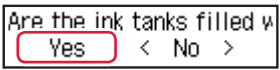

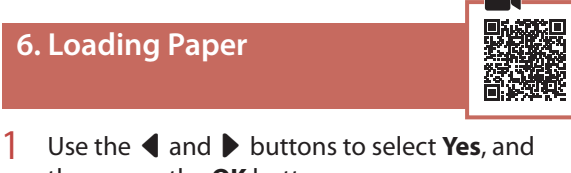

then press the **OK** button.

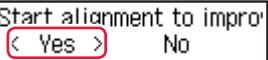

2 Extend the paper support.

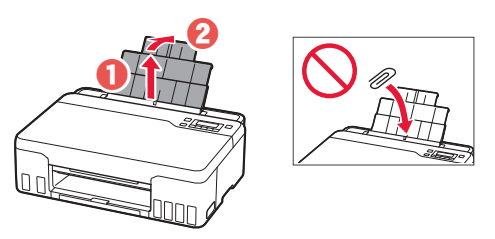

3 Open the feed slot cover and slide the righthand side paper guide to the far right.

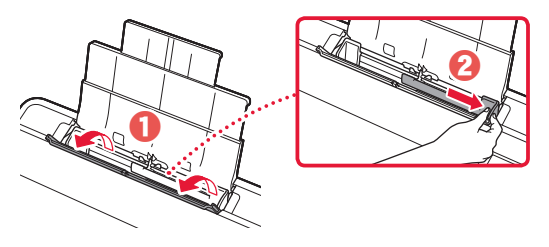

#### 4 Load paper.

- Load 2 or more sheets of Letter or A4 sized plain paper.
- Slide the side paper guide against the edge of the paper stack.

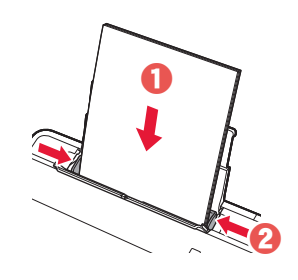

5 Close the feed slot cover.

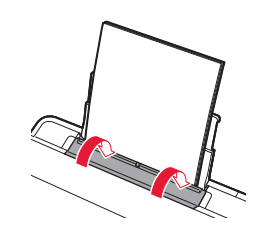

 $6$  Extend the paper output tray.

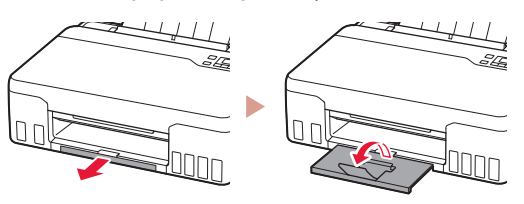

7 Follow the on-screen instructions, and then press the **OK** button.

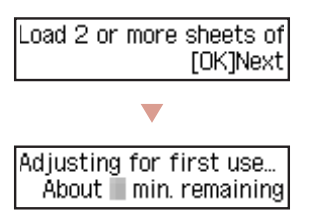

• Please wait momentarily until the following screen appears.

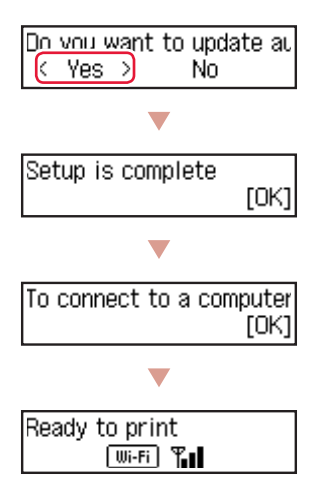

Proceed to the next page.

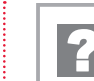

#### **If an error message (support code) appears on the screen**

Protective material rema Support code  $(1890)$ 

Support code

Check the support code, and then follow the instructions if the displayed code is written below.

• <sup>1890</sup>

Protective material remaining.

• "2. Removing Packing Materials" on page 1

• 1470/1471 Print heads are not installed correctly. **1** "3. Installing the Print Heads" on page 1

• <sup>1474</sup>

Print heads are not installed correctly. Close the ink valve lever, and swap the left and right print heads.

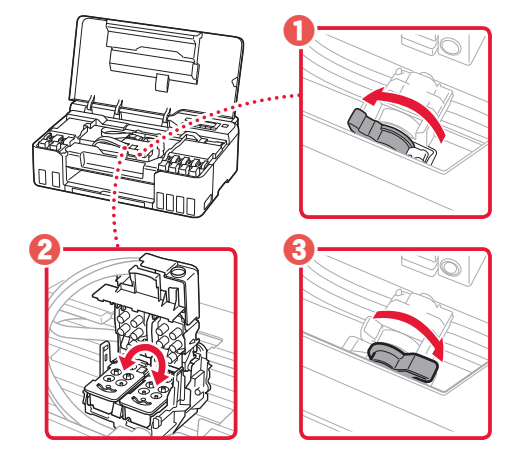

**1** "3. Installing the Print Heads" on page 1

• <sup>5200</sup>

Ink system preparation was not completed successfully. Press the **ON** button to restart the printer, and then see "5. Pouring Ink" on page 3.

For all other cases, refer to the **Online Manual**.

### Setting Up the Printer

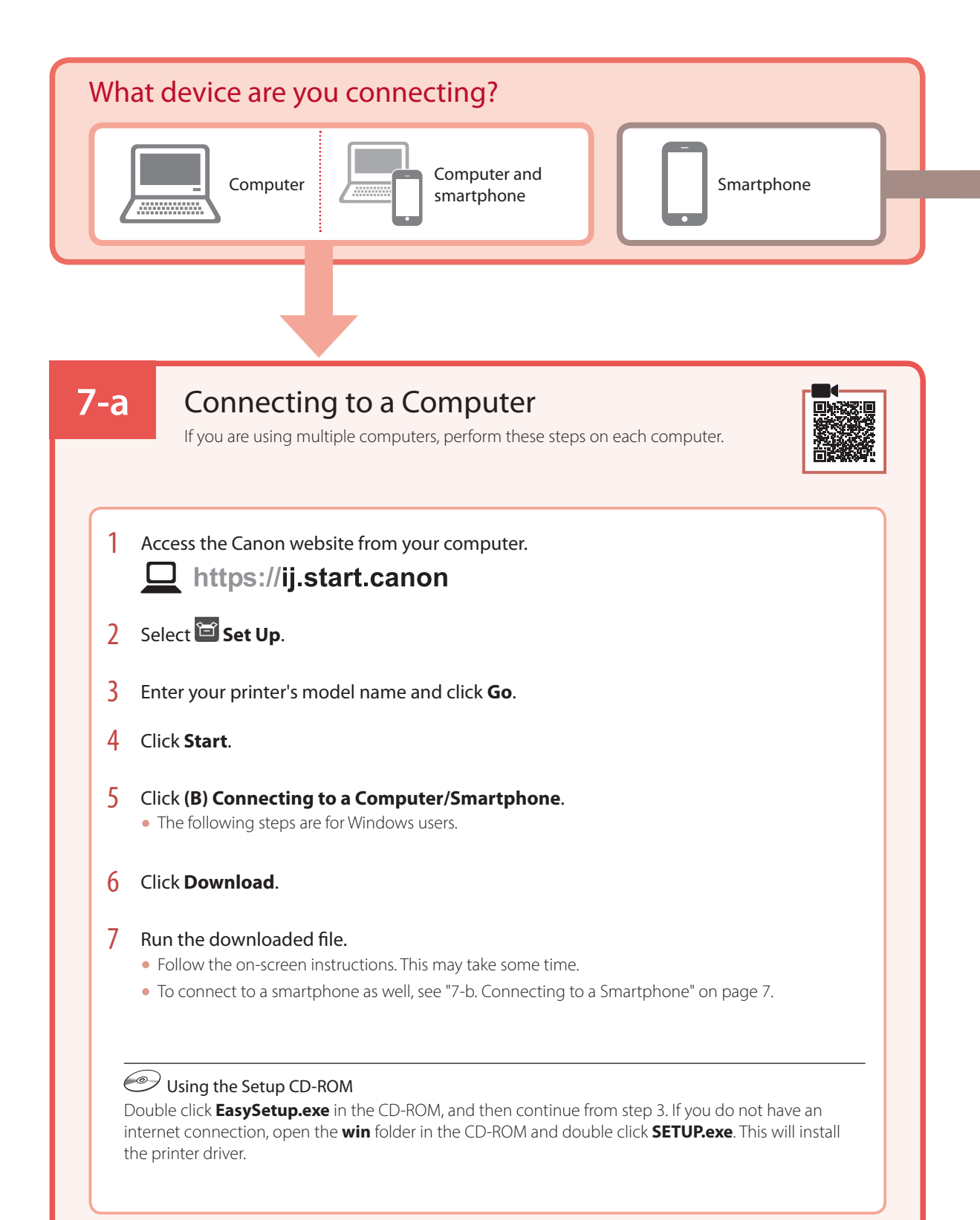

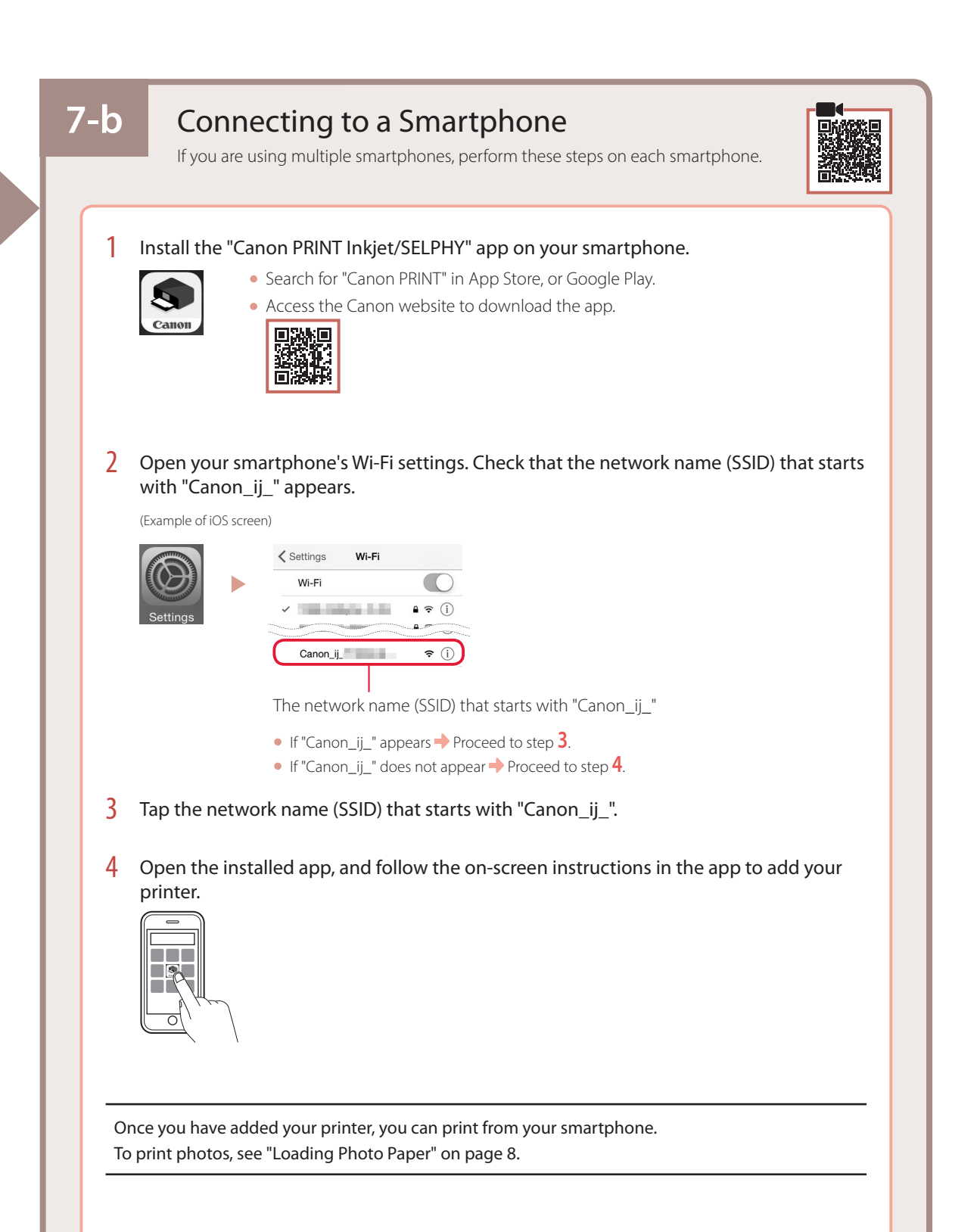

## Loading Photo Paper

1 Extend the paper support.

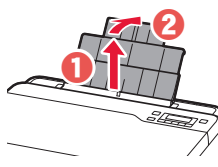

2 Open the feed slot cover and slide the righthand side paper guide to the far right.

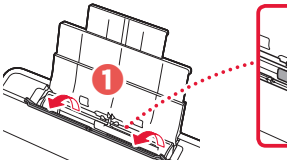

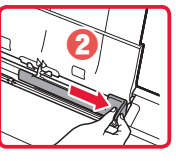

 $3$  Load several sheets of photo paper with the print side facing up and slide the side paper guide against the edge of the paper stack.

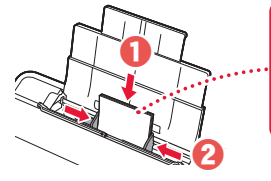

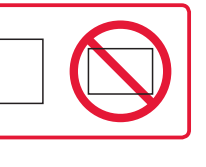

4 Close the feed slot cover.

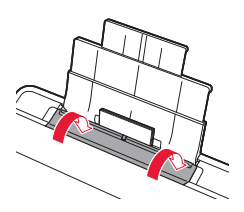

- 5 When **Save the rear tray paper information** appears on the printer's screen, press the **OK** button.
- 6 Select the paper size and type, and press the **OK** button.
- 7 Extend the paper output tray.

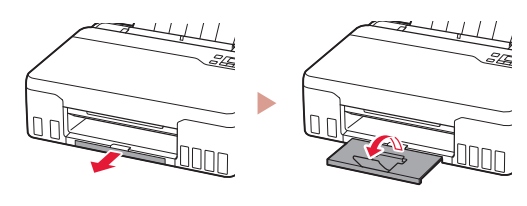

## Transporting Your Printer

When relocating the printer, check the following. Refer to the **Online Manual** for details.

Check that both joint buttons are pressed down completely to avoid ink leaks.

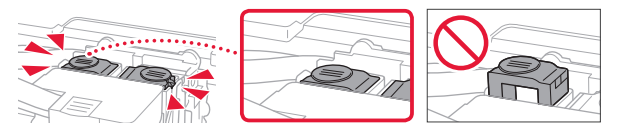

Check that the position of the ink valve lever is closed.

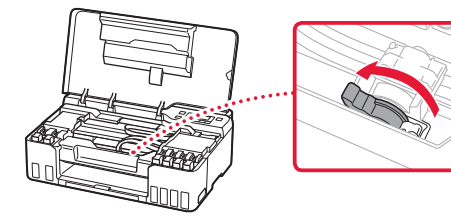

#### Pack the printer in a plastic bag in case ink leaks.

- Pack the printer in a sturdy box so that it is placed with its bottom facing down, using sufficient protective material to ensure safe transport.
- Do not tilt the printer. Ink may leak.
- Please handle with care and ensure the box remains flat and NOT turned upside down or on its side, as the printer may be damaged and ink in the printer may leak.
- When a shipping agent is handling transport of the printer, have its box marked "THIS SIDE UP" to keep the printer with its bottom facing down. Mark also with "FRAGILE" or "HANDLE WITH CARE".

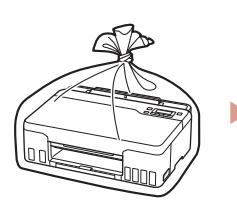

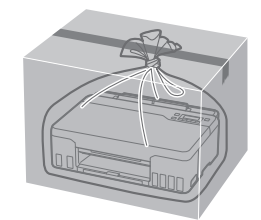

## Instalación de la impresora

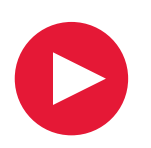

## **Para la configuración, visite la URL** https://ij.start.canon

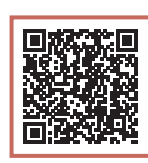

#### o bien escanee el código con su dispositivo móvil

• Siga las instrucciones que se proporcionan a continuación si no tiene conexión a Internet.

# ESPAÑOL

#### **1. Contenido de la caja**

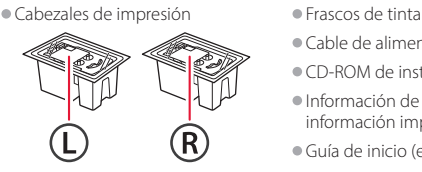

- 
- Cable de alimentación
- CD-ROM de instalación
- Información de seguridad e
- información importante
- Guía de inicio (este manual)

#### **2. Retirar los materiales de protección**

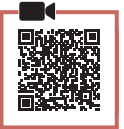

- 1 Retire y tire los materiales de protección y la cinta naranja.
- 2 Abra la cubierta superior, retire y tire la cinta naranja y el material de protección que hay dentro.

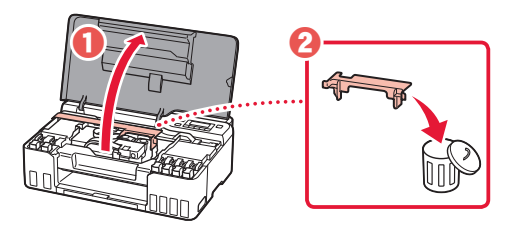

#### **3. Instalar los cabezales de impresión**

1 Abra la cubierta de bloqueo del cabezal de impresión.

. . . . . . . . .

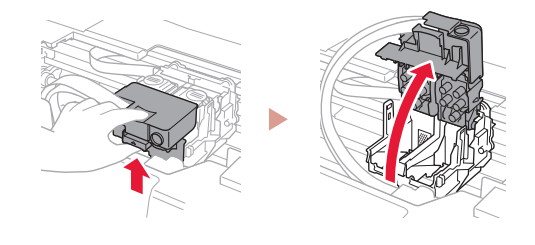

2 Saque cada cabezal de impresión del paquete y retire la etiqueta.

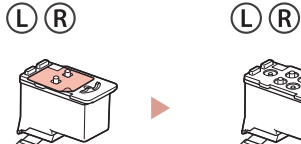

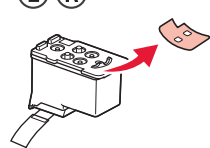

3 Retire la cinta naranja.

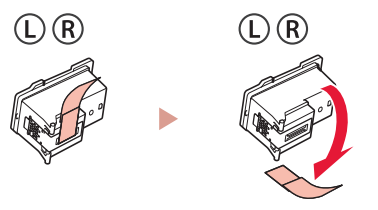

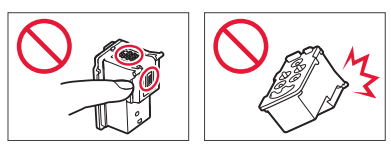

### Instalación de la impresora

4 Inserte el cabezal de impresión L a la izquierda y el cabezal de impresión R a la derecha.

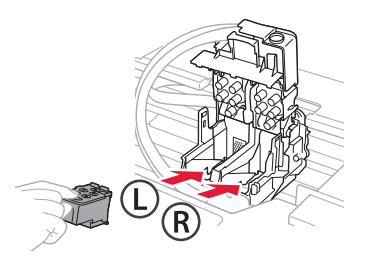

5 Cierre la cubierta de bloqueo del cabezal de impresión y presione hacia abajo hasta que haga clic.

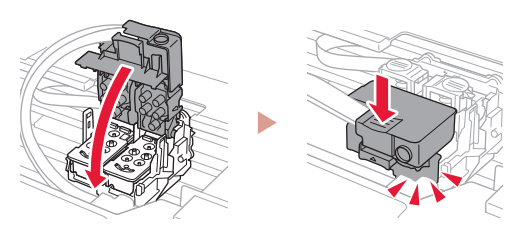

6 Presione hacia abajo los dos botones de unión completamente hasta que hagan clic.

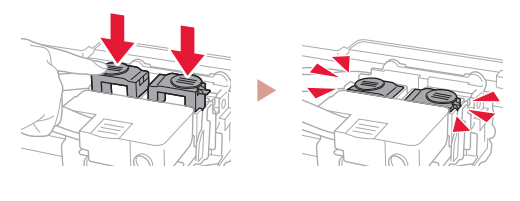

¡Comprobar!

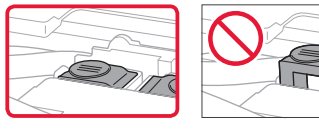

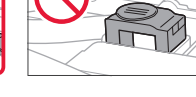

7 Cierre la cubierta superior.

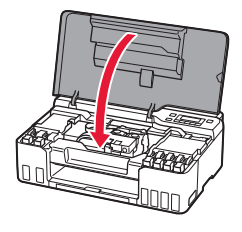

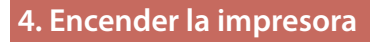

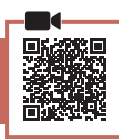

1 Conecte el cable de alimentación.

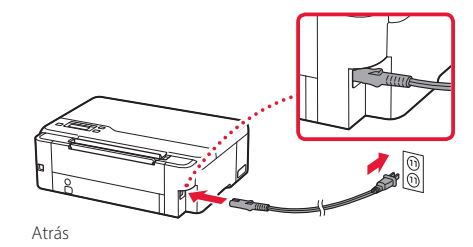

2 Pulse el botón **ACTIVADO (ON)**.

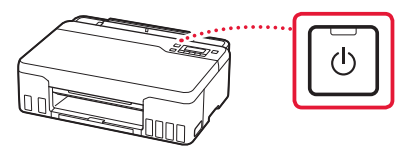

3 Si aparece la siguiente pantalla, use los botones  $\blacklozenge$  y  $\blacktriangleright$  para seleccionar el idioma y pulse el botón **OK**.

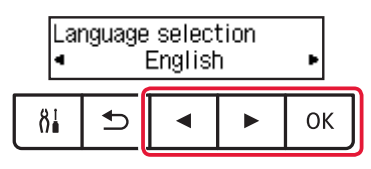

#### **EXP** Importante

Si aparece un error en la pantalla, consulte "Si se muestra un mensaje de error (código de asistencia) en la pantalla" en la página 5 y siga las instrucciones.

### **5. Verter la tinta**

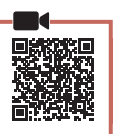

. . . . . . . .

#### *I* Importante

Este producto requiere un tratamiento cuidadoso de la tinta, ya que puede salpicar cuando se rellenan de tinta los depósitos de tinta. Es posible que las manchas de tinta no salgan de la ropa u otras pertenencias.

1 Abra la cubierta superior.

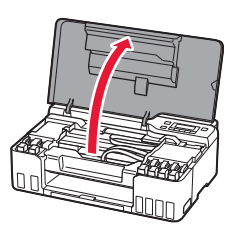

2 Abra la tapa del depósito gris de la izquierda de la impresora.

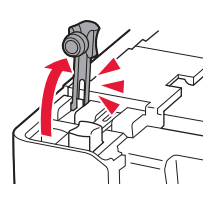

 $3$  Sujete el frasco de tinta GY (gris) hacia arriba y gire suavemente la tapa del frasco para retirarla.

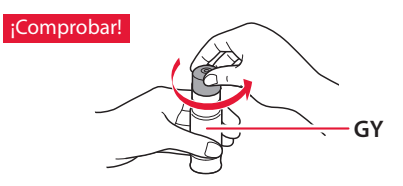

4 Alinee la boquilla del frasco de tinta con la entrada.

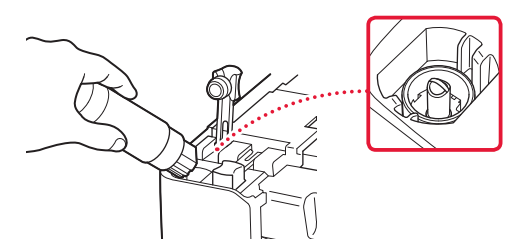

- 5 Coloque lentamente el frasco de tinta boca abajo y empuje hacia abajo para verter la tinta.
	- Si la tinta no se vierte, retire suavemente el frasco de tinta e inténtelo de nuevo.

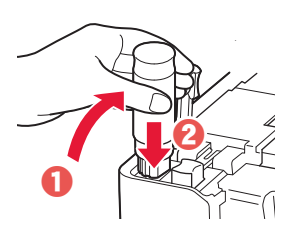

- 6 Retire suavemente el frasco de tinta de la entrada.
	- Tenga cuidado de no derramar la tinta.

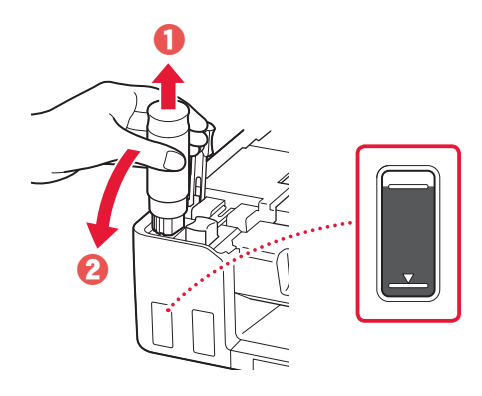

7 Vuelva a colocar la tapa del depósito **firmemente**.

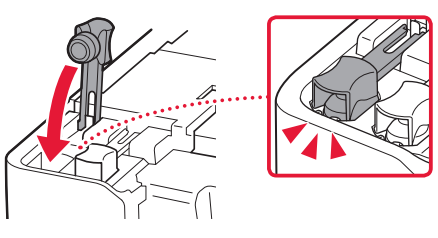

### Instalación de la impresora

- 8 Repita los pasos del 2 al 7 para verter toda la tinta de todos los colores en los depósitos de tinta para cada color.
	- Vierta la tinta suministrada que coincide con el color de la tapa del depósito.

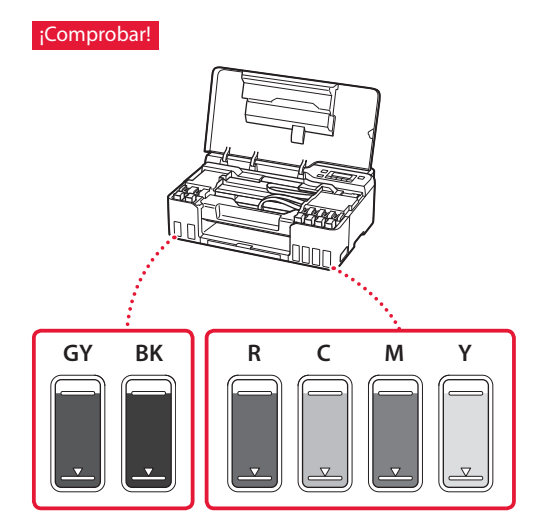

9 Cierre la cubierta superior.

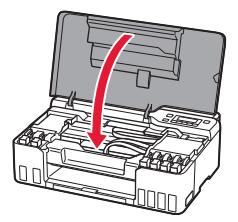

10 Use los botones [ y ] para seleccionar **Sí (Yes)** y, a continuación, pulse el botón **OK**.

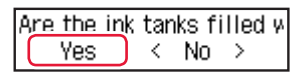

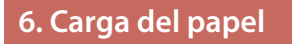

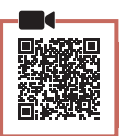

1 Use los botones [ y ] para seleccionar **Sí (Yes)** y, a continuación, pulse el botón **OK**.

Start alignment to impro k.  $Yes >$ No

2 Extienda el soporte del papel.

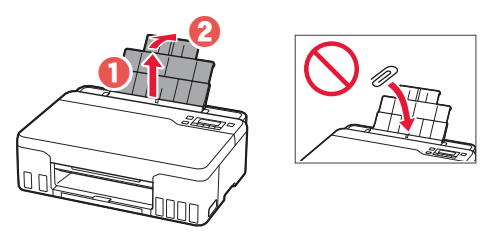

3 Abra la cubierta de la ranura de alimentación y deslice la guía del papel del lado derecho totalmente hacia la derecha.

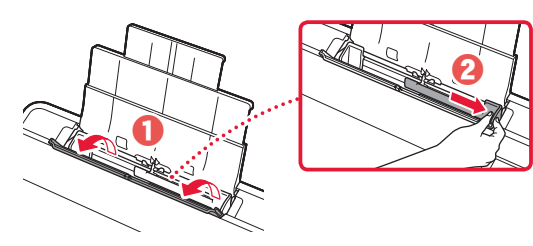

#### 4 Cargue el papel.

- Cargue 2 o más hojas de papel Carta o papel normal de tamaño A4.
- Deslice la guía del papel lateral contra el borde de la pila de papel.

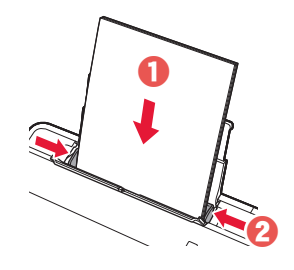

5 Cierre la cubierta de la ranura de alimentación.

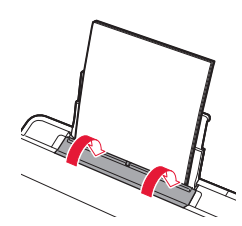

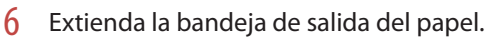

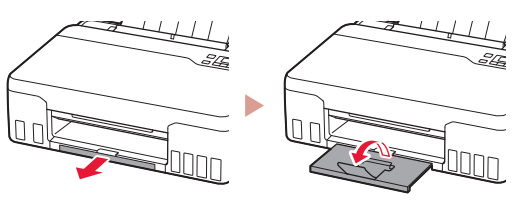

7 Siga las instrucciones en pantalla y luego pulse el botón **OK**.

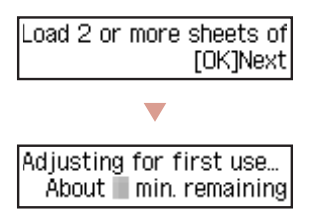

• Espere un momento hasta que aparezca la siguiente pantalla.

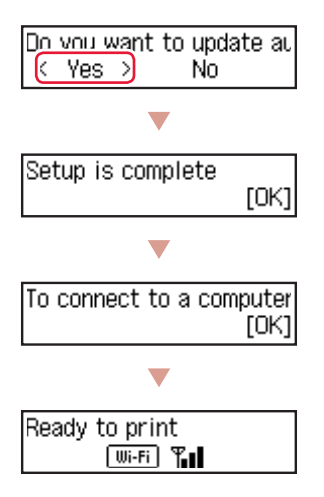

Continúe a la página siguiente.

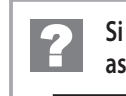

#### **Si se muestra un mensaje de error (código de asistencia) en la pantalla**

Protective material rema Support code 1890

Código asist. (Support code)

Compruebe el código de asistencia y después siga las instrucciones si el código que se muestra está escrito a continuación.

• <sup>1890</sup>

Material de protección restante.

"2. Retirar los materiales de protección" en la página 1

• 1470/1471 Los cabezales de impresión no están instalados correctamente.

"3. Instalar los cabezales de impresión" en la página 1

• <sup>1474</sup>

Los cabezales de impresión no están instalados correctamente.

Cierre la palanca de válvula de tinta e intercambie los cabezales de impresión izquierdo y derecho.

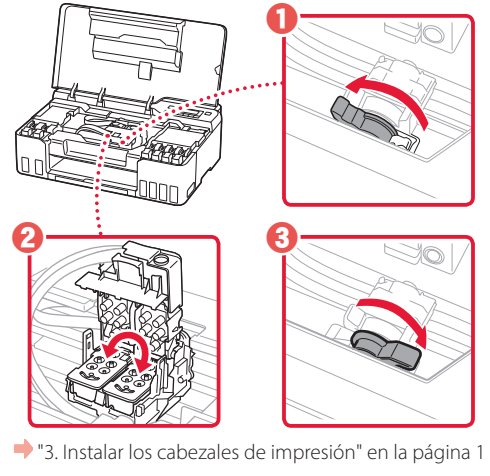

• <sup>5200</sup>

La preparación del sistema de tinta no se ha completado correctamente.

Pulse el botón **ACTIVADO (ON)** para reiniciar la impresora y, a continuación, consulte "5. Verter la tinta" en la página 3.

Para los demás casos, consulte el **Manual en línea**.

### Instalación de la impresora

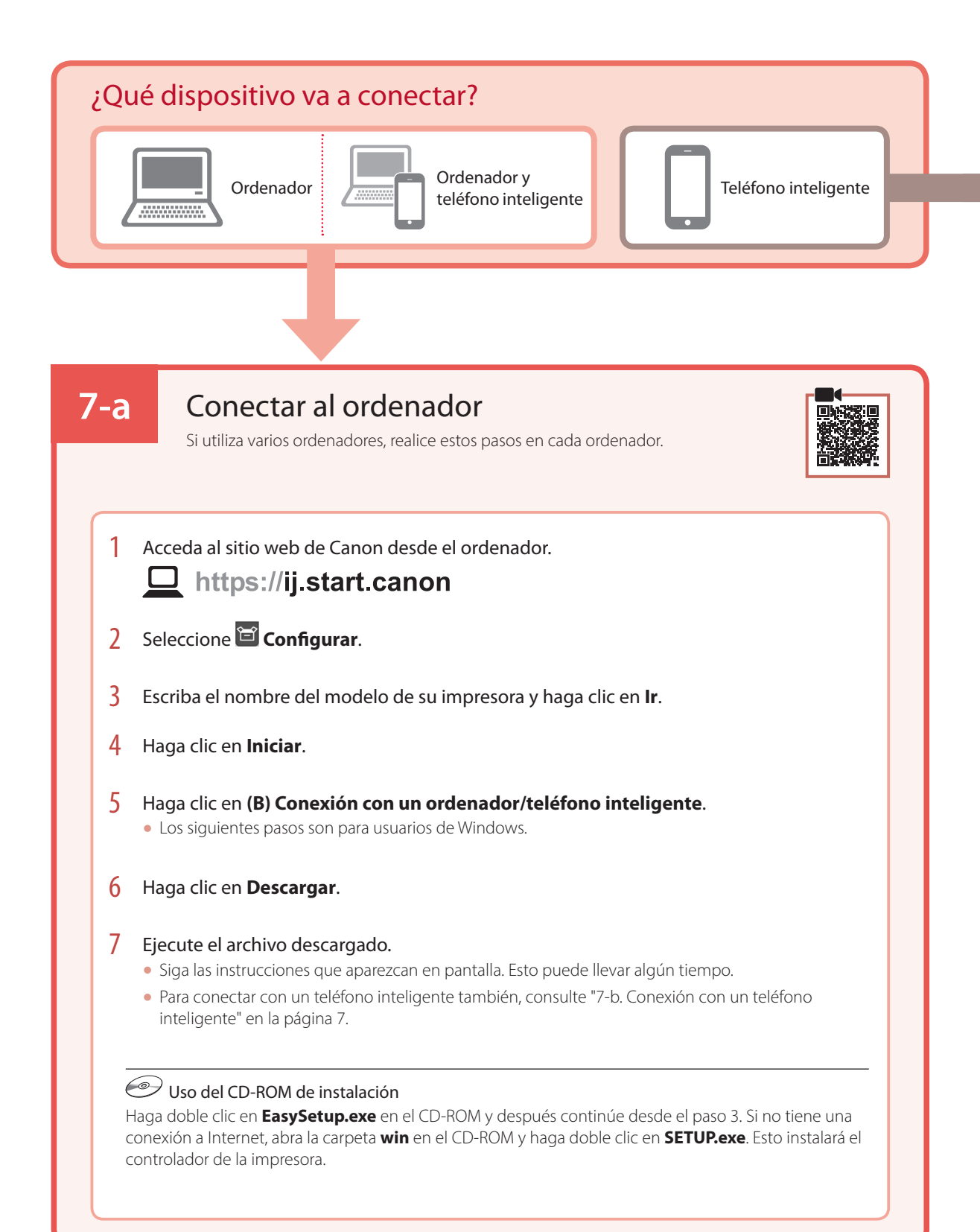

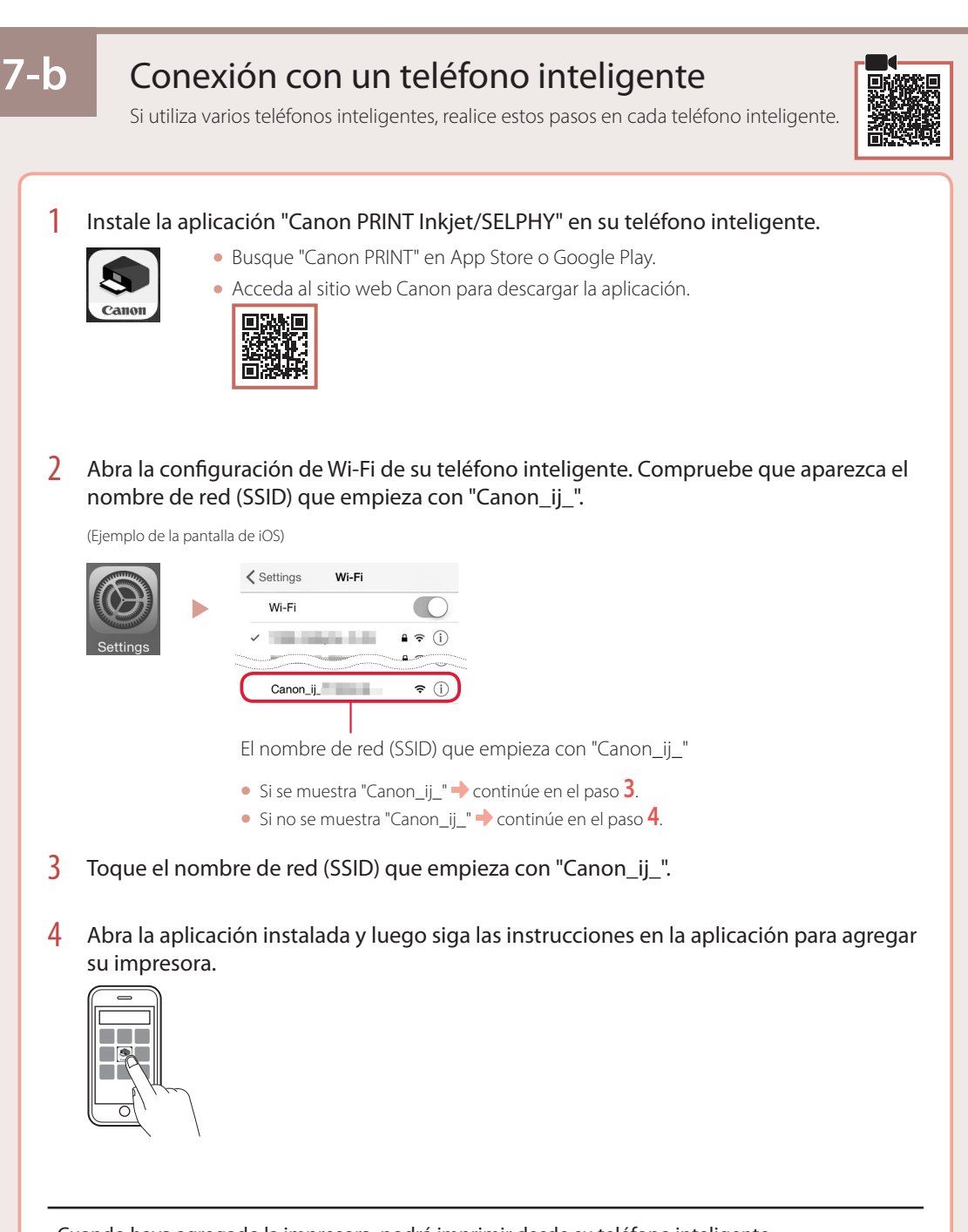

Cuando haya agregado la impresora, podrá imprimir desde su teléfono inteligente. Para imprimir fotos, consulte "Carga de papel fotográfico" en la página 8.

## Carga de papel fotográfico

1 Extienda el soporte del papel.

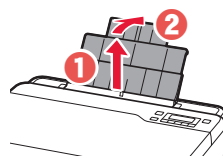

2 Abra la cubierta de la ranura de alimentación y deslice la guía del papel del lado derecho totalmente hacia la derecha.

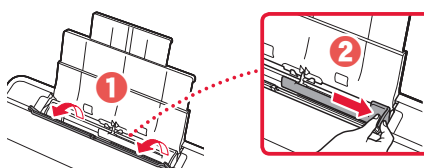

3 Cargue varias hojas de papel fotográfico con la cara de impresión hacia arriba y deslice la guía del papel lateral contra el borde de la pila de papel.

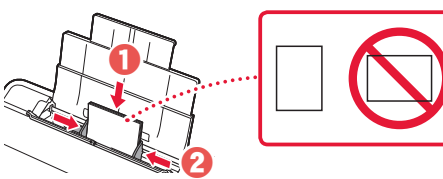

4 Cierre la cubierta de la ranura de alimentación.

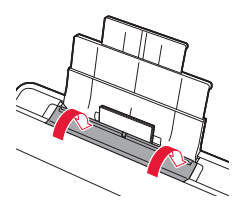

- 5 Cuando se muestre **Registre la información de papel de la bandeja posterior (Save the rear tray paper information)** en la pantalla de la impresora, pulse el botón **OK**.
- **6** Seleccione el tipo y tamaño de papel y pulse el botón **OK**.
- 7 Extienda la bandeja de salida del papel.

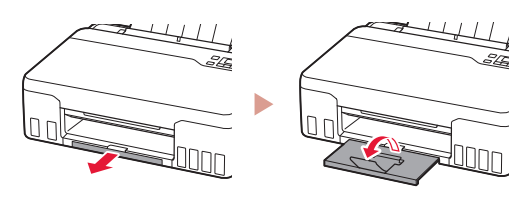

### Transporte de la impresora

Cuando vaya a transportar la impresora, compruebe lo siguiente. Consulte el **Manual en línea** para obtener más información.

Compruebe que ambos botones de unión se hayan presionado hacia abajo completamente para evitar derrames de tinta.

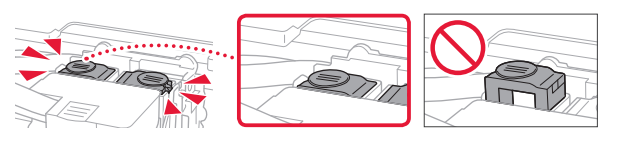

Compruebe que la palanca de válvula de tinta esté en la posición cerrada.

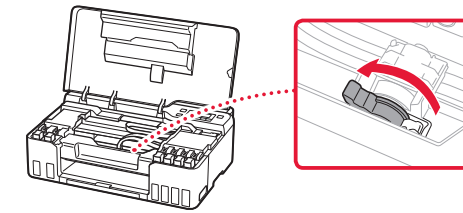

#### Embale la impresora en una bolsa de plástico por si hay derrames de tinta.

- Embale la impresora en una caja resistente y de modo que no quede boca abajo. Utilice suficiente material de protección para garantizar un transporte seguro.
- No incline la impresora. De lo contrario, es posible que la tinta se derrame.
- Manipule con cuidado y asegúrese de que la caja permanece en una superficie plana y que NO se coloca boca abajo o de lado, ya que la impresora podría dañarse y la tinta de la impresora, derramarse.
- Cuando se ocupe del transporte de la impresora una empresa de mensajería, marque la caja con "ESTE LADO ARRIBA" para mantener la impresora con la parte inferior abajo. Márquela también con "FRÁGIL" o "MANEJAR CON CUIDADO".

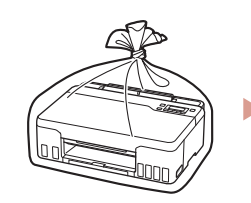

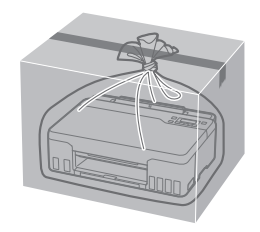

## Configurando a impressora

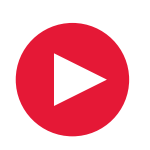

## **Para configurar, visite a URL** https://ij.start.canon

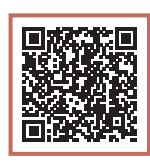

#### ou digitalize o código com seu dispositivo celular

• Siga as instruções abaixo se você não tiver uma conexão com a internet.

### **1. Conteúdo da caixa**

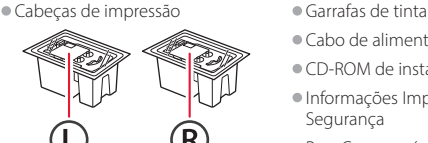

- 
- Cabo de alimentação
- CD-ROM de instalação
- Informações Importantes e Sobre Segurança
- Para Começar (este manual)

#### **2. Removendo os materiais da embalagem**

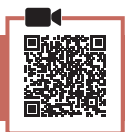

- 1 Remova e descarte quaisquer materiais de embalagem e a fita laranja.
- 2 Abra a tampa superior, remova e descarte a fita laranja e o material de proteção que estão dentro.

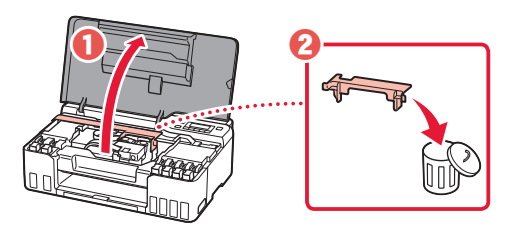

**3. Instalando as cabeças de impressão**

1 Abra a tampa de fixação da cabeça de impressão.

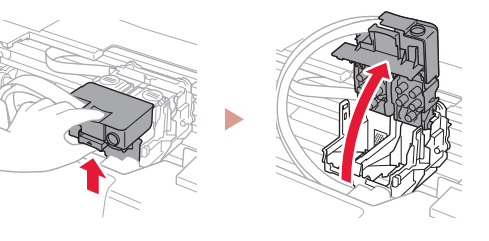

2 Retire cada cabeça de impressão do pacote e remova a etiqueta.

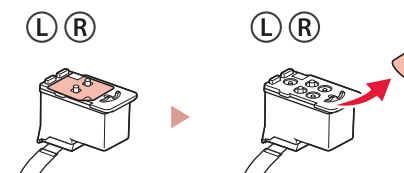

3 Remova a fita laranja.

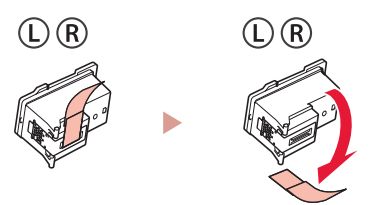

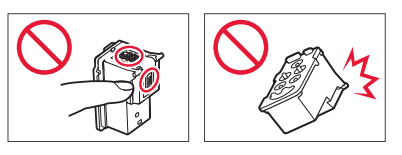

### Configurando a impressora

4 Insira a L cabeça de impressão à esquerda e a R cabeça de impressão à direita.

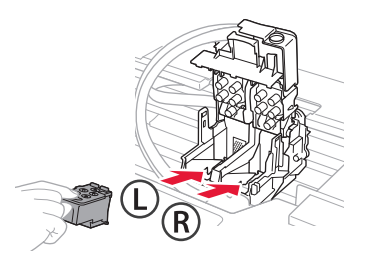

5 Feche a tampa de fixação da cabeça de impressão e pressione para baixo até ouvir um clique.

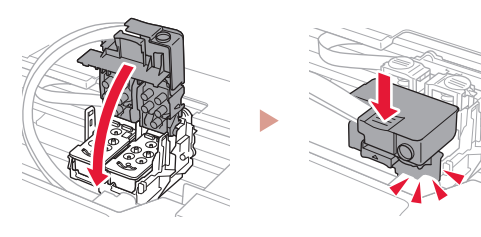

**6** Pressione os dois botões acoplados completamente até que eles emitam um clique.

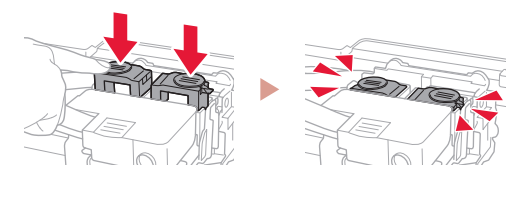

#### Verificar!

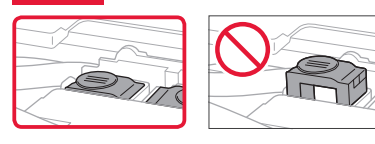

7 Feche a tampa superior.

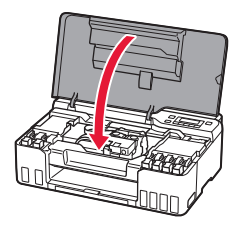

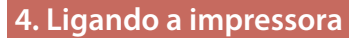

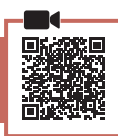

1 Conecte o cabo de alimentação.

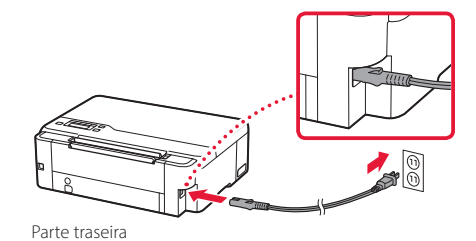

2 Pressione o botão **ATIVADO (ON)**.

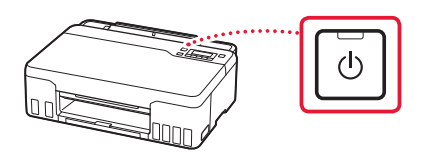

3 Quando a tela a seguir for exibida, use os botões  $\blacktriangleleft$  e  $\blacktriangleright$  para selecionar um idioma e, em seguida, pressione o botão **OK**.

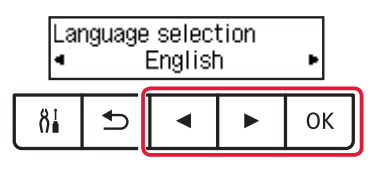

#### **EXP** Importante

Se aparecer um erro na tela, consulte "Se uma mensagem de erro (código de suporte) aparecer na tela" na página 5 e siga as instruções.

#### **5. Colocando tinta**

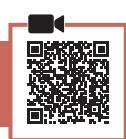

 $\sim$   $\sim$   $\sim$ 

#### *Importante*

Este produto requer manuseio cauteloso da tinta. A tinta pode respingar quando os cartuchos de tinta estão cheios. Se a tinta entrar em contato com roupas ou objetos, pode ser que ela não saia.

**1** Abra a tampa superior.

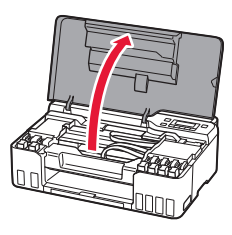

2 Abra a tampa do cartucho cinza à esquerda da impressora.

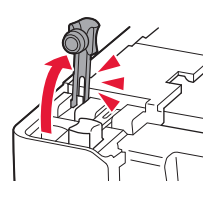

 $3$  Segure GY a garrafa de tinta (cinza) na posição vertical e gire cuidadosamente a tampa da garrafa para removê-la.

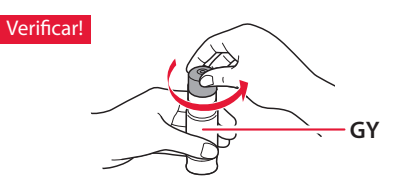

4 Alinhe o bocal da garrafa de tinta com a entrada.

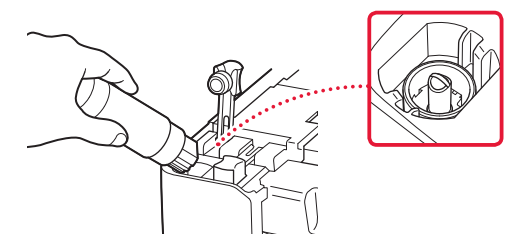

- $5$  Levante lentamente a garrafa de tinta de cabeça para baixo e empurre para baixo para despejar a tinta.
	- Se a tinta não for despejada, remova lentamente a garrafa de tinta e tente novamente.

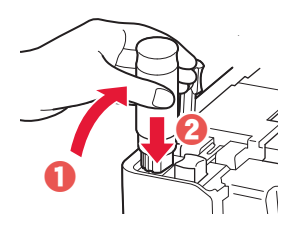

- 6 Remova lentamente a garrafa de tinta da entrada.
	- Tenha cuidado para não derramar a tinta.

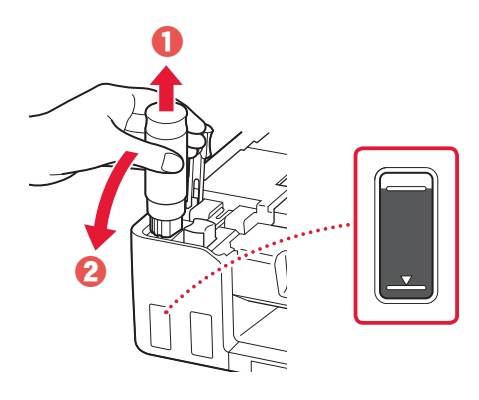

7 Recoloque **firmemente** a tampa do cartucho.

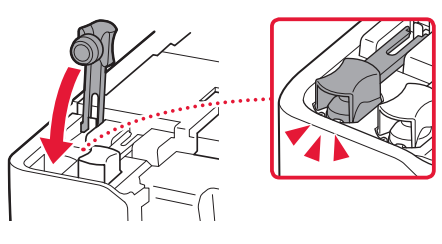

### Configurando a impressora

- 8 Repita as etapas de 2 a 7 para colocar toda as cores nos cartuchos de tinta de cada cor.
	- Coloque a tinta fornecida que corresponde à cor da tampa do cartucho.

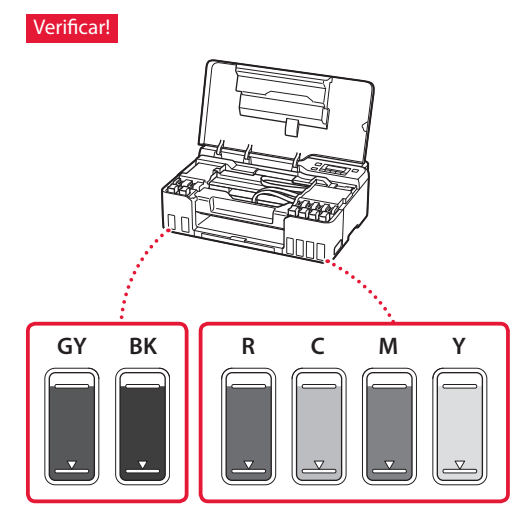

9 Feche a tampa superior.

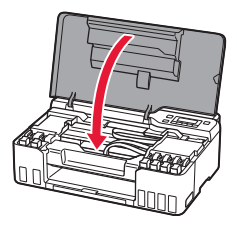

10 Use os botões ◀ e ▶ para selecionar **Sim (Yes)** e pressione o botão **OK**.

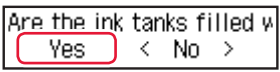

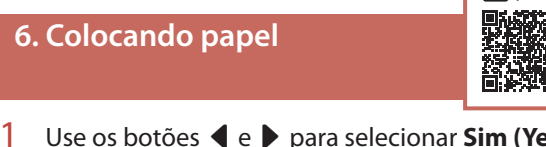

1 Use os botões [ e ] para selecionar **Sim (Yes)** e pressione o botão **OK**.

Start alignment to improk  $Yes >$ No

2 Abra o suporte de papel.

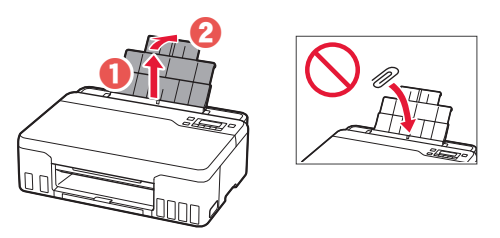

3 Abra a tampa do slot de alimentação e deslize a guia do papel do lado direito para a extrema direita.

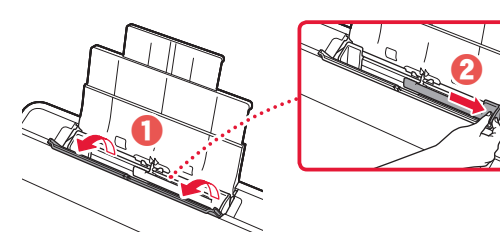

#### 4 Coloque o papel.

- Coloque 2 ou mais folhas de papel comum de tamanho A4 ou Carta.
- Deslize a guia do papel lateral contra a borda da pilha de papel.

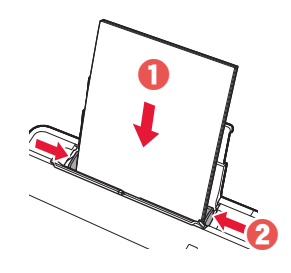

5 Feche a tampa do slot de alimentação.

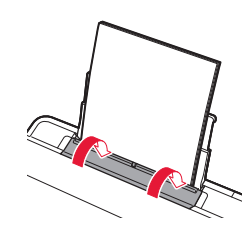

**PORTUGUÊS 5** PORTUGUÊS

6 Abra a bandeja de saída do papel.

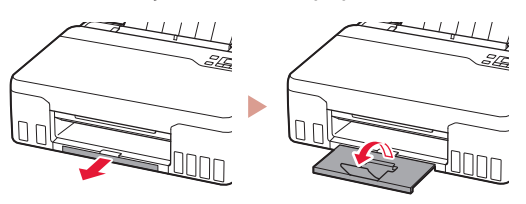

7 Siga as instruções na tela e pressione o botão **OK**.

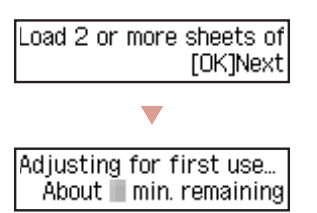

• Aguarde um momento até que a tela a seguir apareça.

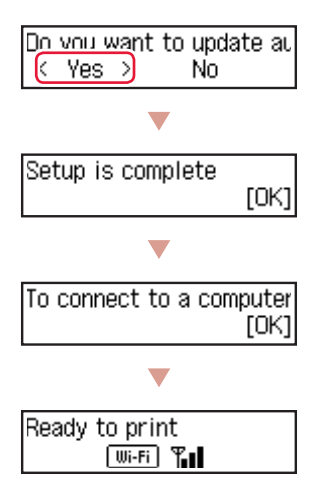

**Prossiga para a página seguinte.** 

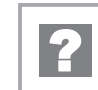

#### **Se uma mensagem de erro (código de suporte) aparecer na tela**

Protective material rema Support code 1890

Cód. suporte (Support code)

Verifique o código de suporte e siga as instruções se o código exibido estiver escrito abaixo.

• <sup>1890</sup>

Material de proteção restante.

"2. Removendo os materiais da embalagem" na página 1

• 1470/1471

Cabeças de impressão não estão instaladas corretamente.

"3. Instalando as cabeças de impressão" na página 1

#### • <sup>1474</sup>

Cabeças de impressão não estão instaladas corretamente. Feche a alavanca de válvula de tinta e troque as cabeças de impressão da direita e da esquerda.

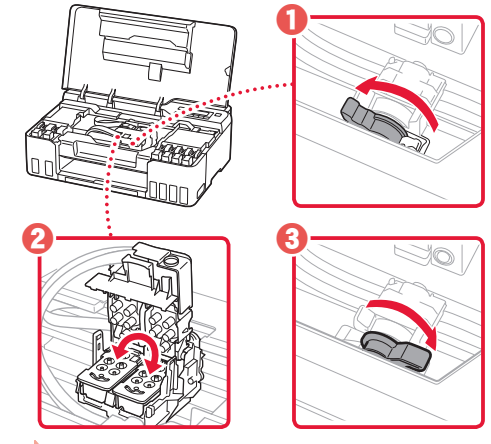

"3. Instalando as cabeças de impressão" na página 1

#### • <sup>5200</sup>

A preparação do sistema de tinta não foi concluída com sucesso.

Pressione o botão **ATIVADO (ON)** para reiniciar a impressora e consulte "5. Colocando tinta" na página 3.

Para todos os outros casos, consulte o **Manual On-line**.

### Configurando a impressora

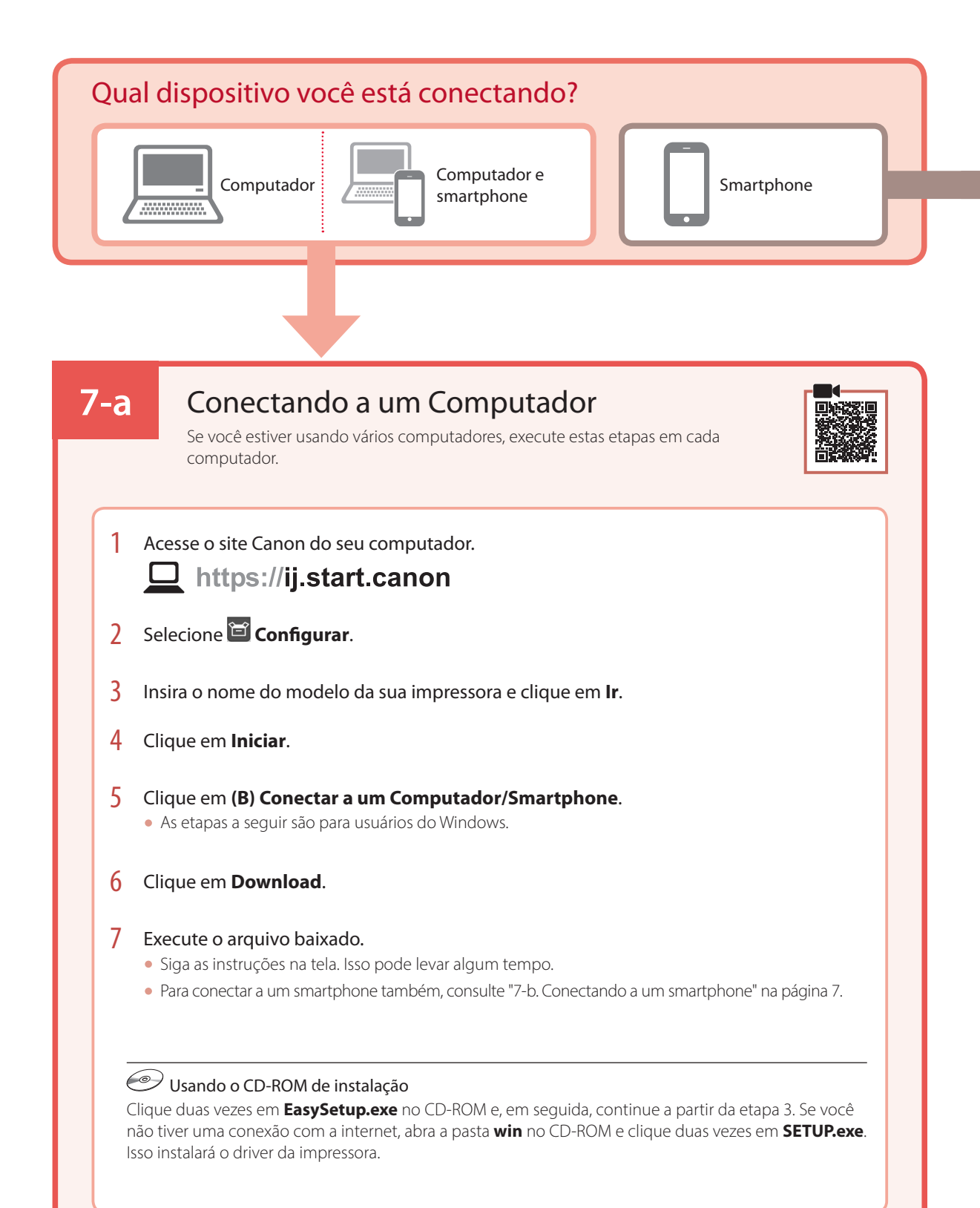

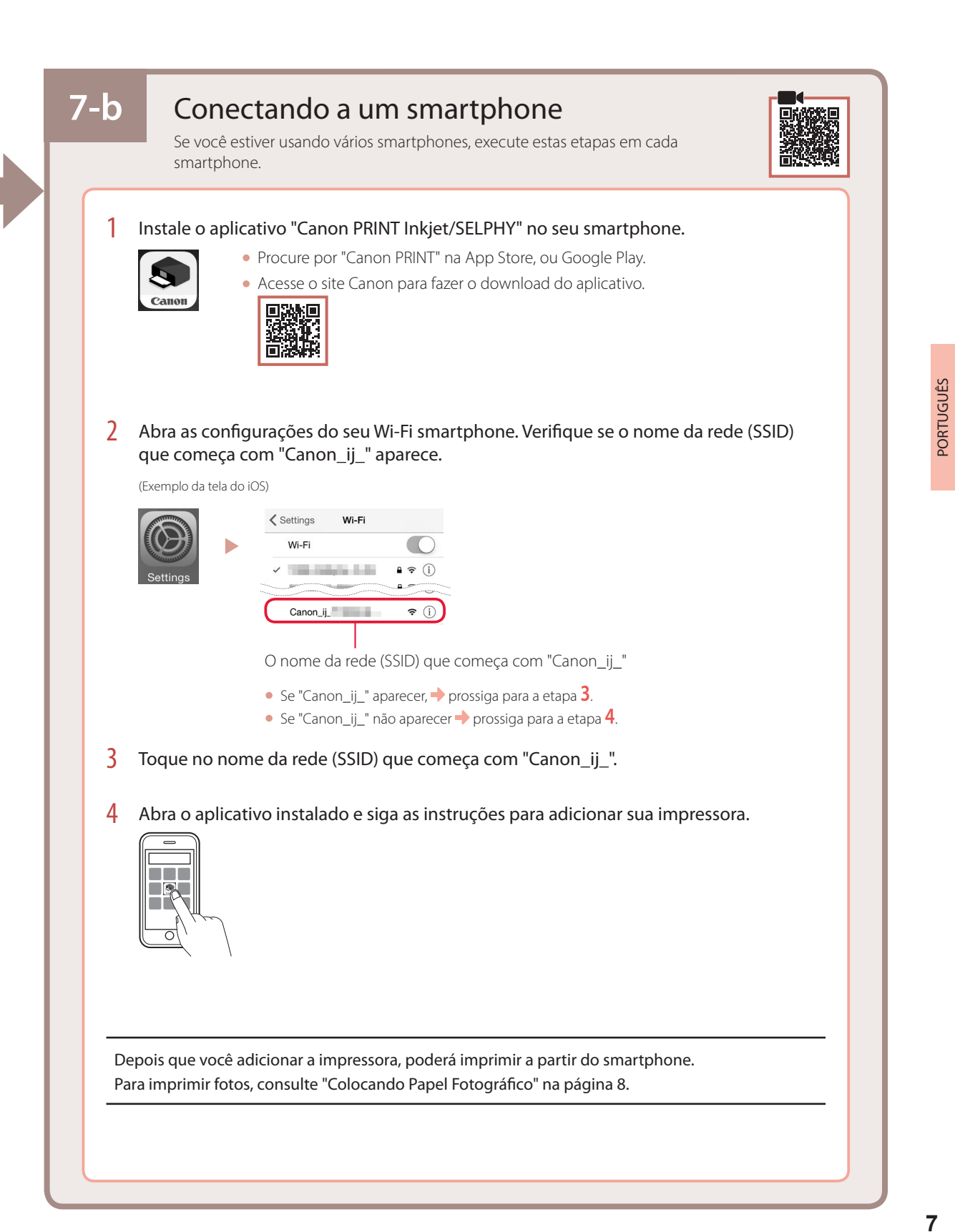

## Colocando Papel Fotográfico

1 Abra o suporte de papel.

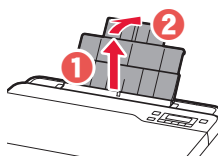

2 Abra a tampa do slot de alimentação e deslize a guia do papel do lado direito para a extrema direita.

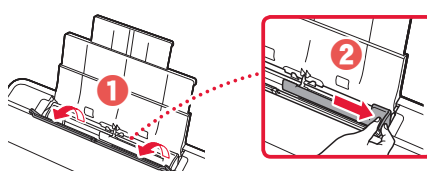

3 Coloque várias folhas de papel fotográfico com o lado a ser impresso virado para cima e deslize a guia do papel em direção à borda da pilha de papel.

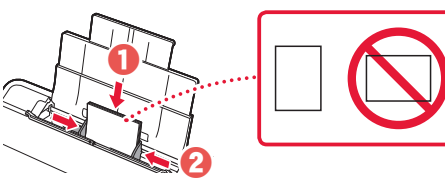

4 Feche a tampa do slot de alimentação.

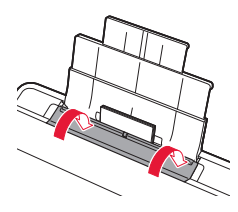

- 5 Quando **Registrar as informações do papel da bandeja traseira (Save the rear tray paper information)** aparecer na tela da impressora, pressione o botão **OK**.
- **6** Selecione o tamanho e o tipo de papel, e depois pressione o botão **OK**.
- 7 Abra a bandeja de saída do papel.

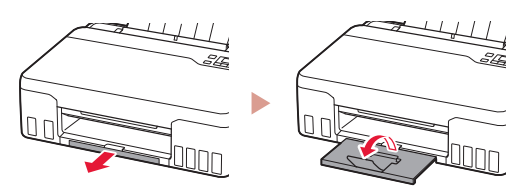

### Transportando a Impressora

Ao mudar a posição da impressora, verifique o seguinte. Consulte o **Manual On-line** para obter detalhes.

Verifique se ambos os botões acoplados foram pressionados para baixo completamente para evitar vazamentos de tinta.

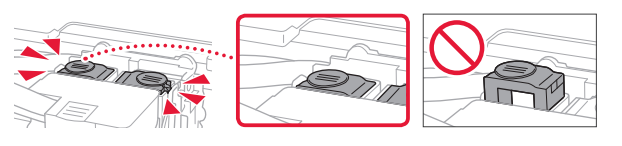

Verifique se a posição da alavanca de válvula de tinta está fechada.

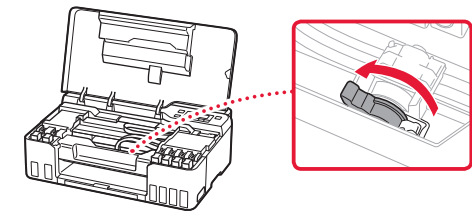

#### Embale a impressora em um saco plástico caso ocorra vazamento de tinta.

- Coloque a impressora em uma caixa resistente de modo que a parte inferior fique virada para baixo, usando material de proteção suficiente para garantir o transporte seguro.
- Não incline a impressora. A tinta pode vazar.
- Manuseie com cuidado e garanta que a caixa permaneça na horizontal, e NÃO de cabeça para baixo ou de lado, pois a impressora pode ser danificada e a tinta da impressora pode vazar.
- Quando um agente de transporte estiver manuseando o transporte da impressora, marque a caixa com "ESTE LADO PARA CIMA" para manter a parte inferior da impressora virada para baixo. Marque também com "FRÁGIL" ou "MANUSEAR COM CUIDADO".

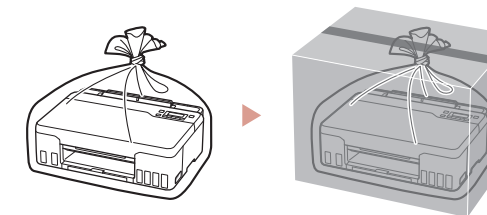

## Configuration de l'imprimante

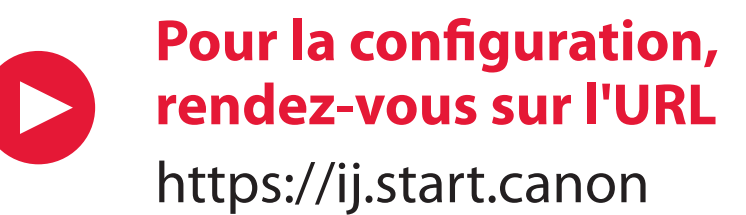

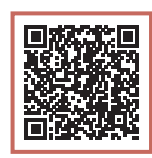

#### ou numérisez le code avec votre appareil mobile

• Suivez les instructions ci-dessous si vous ne disposez d'aucune connexion à Internet.

#### **1. Contenu de la boîte**

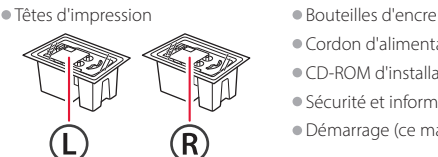

- 
- Cordon d'alimentation
- CD-ROM d'installation
- Sécurité et informations importantes
- Démarrage (ce manuel)

#### **2. Retrait du matériel d'emballage**

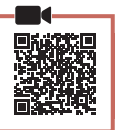

- 1 Enlevez et jetez tout matériel d'emballage et bande orange.
- 2 Ouvrez le capot supérieur, retirez et jetez la bande orange et le matériau protecteur se trouvant à l'intérieur.

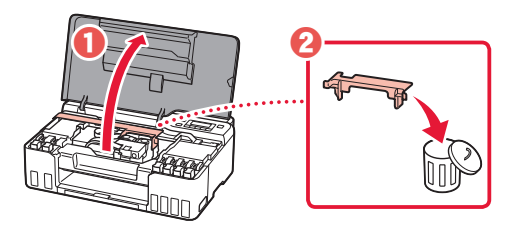

**3. Installation des têtes d'impression**

- 
- Ouvrez le couvercle de verrouillage de tête d'impression.

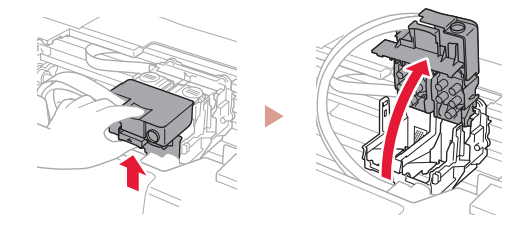

2 Sortez chaque tête d'impression du paquet et retirez l'étiquette.

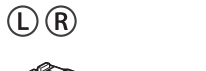

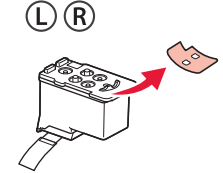

3 Retirez la bande orange.

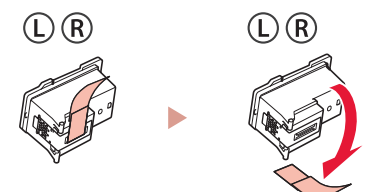

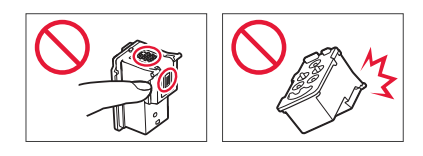

### Configuration de l'imprimante

4 Insérez la tête d'impression L à gauche et la tête d'impression R à droite.

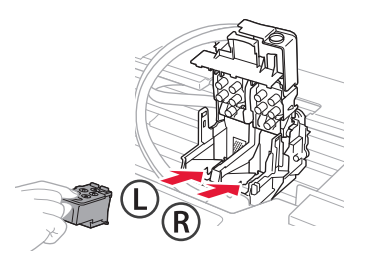

5 Fermez le couvercle de verrouillage de tête d'impression et appuyez dessus jusqu'à ce qu'un clic se produise.

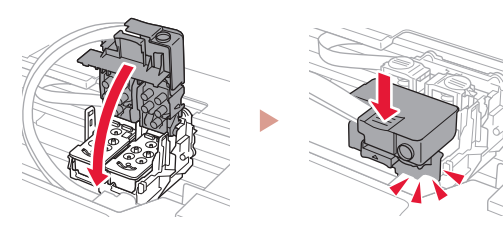

6 Appuyez sur les deux boutons mixtes jusqu'à ce qu'un clic se produise.

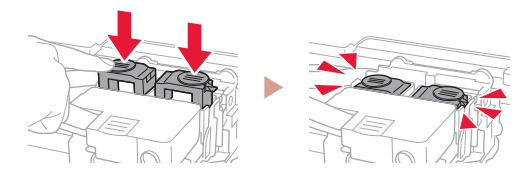

Vérifiez !

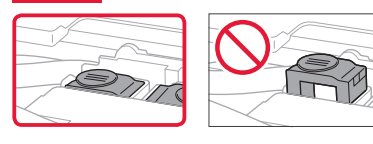

7 Fermez le capot supérieur.

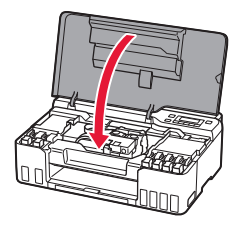

#### **4. Mise sous tension de l'imprimante**

1 Branchez le cordon d'alimentation.

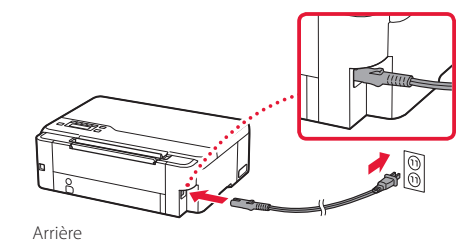

2 Appuyez sur le bouton **MARCHE (ON)**.

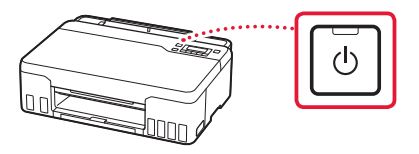

3 Lorsque l'écran suivant s'affiche, utilisez les boutons  $\blacktriangleleft$  et  $\blacktriangleright$  pour sélectionner une langue, puis appuyez sur le bouton **OK**.

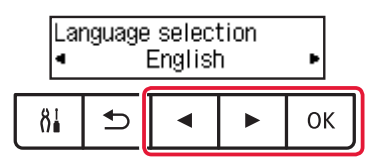

#### *I* Important

Si une erreur apparaît à l'écran, voir « Si un message d'erreur (code support) apparaît à l'écran » à la page 5 et suivez les instructions.

#### **5. Versement de l'encre**

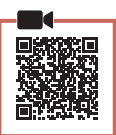

. . . . . . . .

#### *I* Important

Ce produit nécessite que l'encre soit manipulée avec précautions. L'encre risque de provoquer des éclaboussures lors du remplissage des cartouches d'encre. Si de l'encre tache vos vêtements ou vos effets personnels, vous risquez de ne plus pouvoir l'enlever.

1 Ouvrez le capot supérieur.

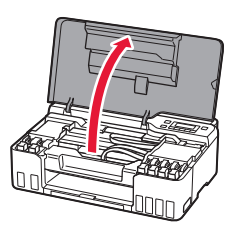

2 Ouvrez le capuchon de cartouche gris sur la gauche de l'imprimante.

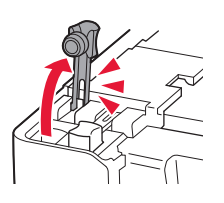

 $3$  Tenez la bouteille d'encre GY (grise) bien droite et exercez doucement une torsion sur le capuchon de bouteille pour le retirer.

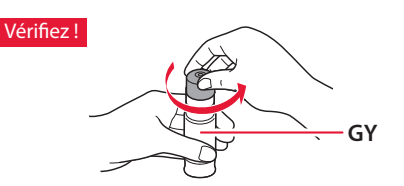

4 Alignez la buse de la bouteille d'encre avec l'arrivée.

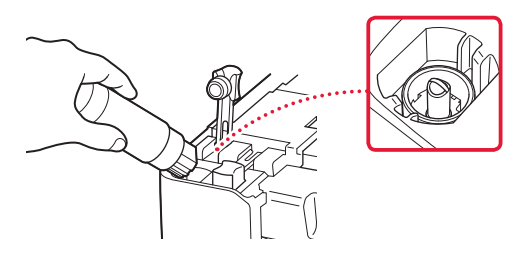

- 5 Renversez lentement la bouteille d'encre et appuyez pour faire couler l'encre.
	- Si l'encre ne coule pas, retirez délicatement la bouteille d'encre et faites une nouvelle tentative.

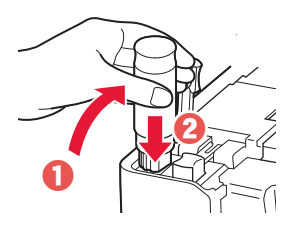

- 6 Retirez doucement la bouteille d'encre de l'arrivée.
	- Veillez à ne pas renverser d'encre.

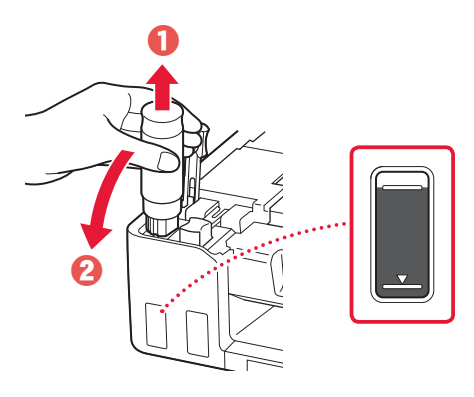

- FRANÇAIS
- 7 Replacez le capuchon de cartouche **correctement**.

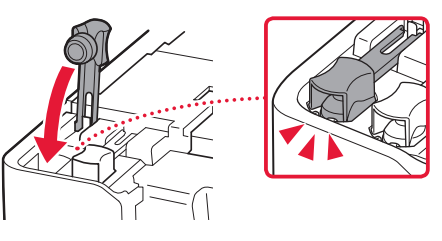

### Configuration de l'imprimante

- 8 Répétez les étapes 2 à 7 pour verser toute l'encre pour toutes les couleurs dans les cartouches d'encre pour chaque couleur.
	- Versez l'encre fournie qui correspond à la couleur du capuchon de cartouche.

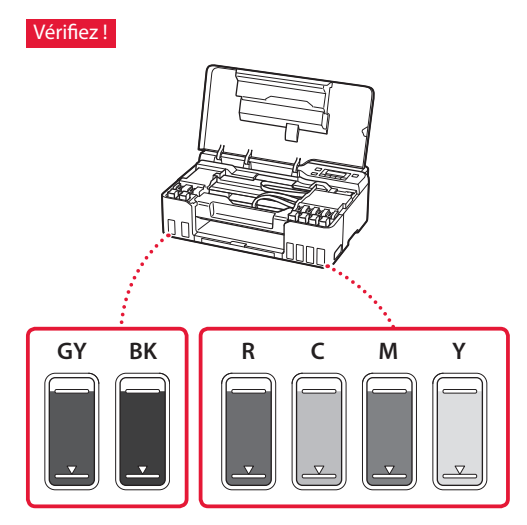

9 Fermez le capot supérieur.

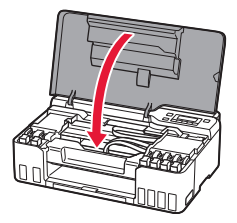

10 Utilisez les boutons  $\blacktriangleleft$  et  $\blacktriangleright$  pour sélectionner **Oui**, puis appuyez sur le bouton **OK**.

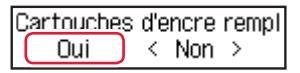

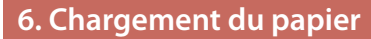

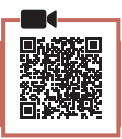

1 Utilisez les boutons  $\blacktriangleleft$  et  $\blacktriangleright$  pour sélectionner **Oui**, puis appuyez sur le bouton **OK**.

> ancer alignement pour a  $\begin{pmatrix} 1 & 0 \\ 0 & 1 \end{pmatrix}$ Non<sup>1</sup>

2 Déployez le support papier.

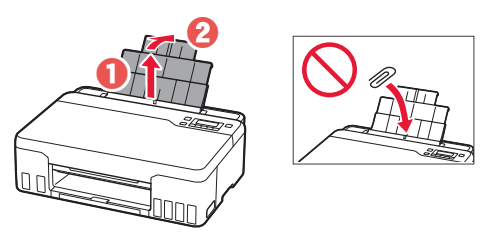

 $3$  Ouvrez le couvercle de la fente d'alimentation et faites glisser le guide papier droit vers l'extrême droite.

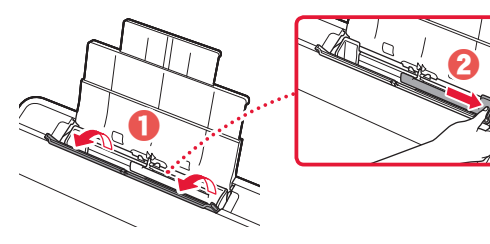

#### 4 Chargez du papier.

- Chargez au moins 2 feuilles de papier ordinaire au format Lettre ou A4.
- Faites glisser le côté du guide papier contre le bord de la pile de papier.

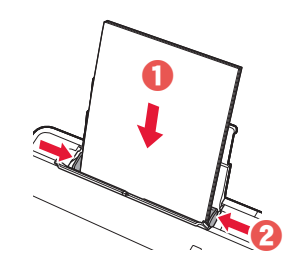

 $\overline{5}$  Fermez le couvercle de la fente d'alimentation.

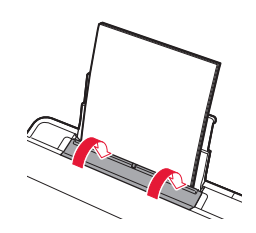

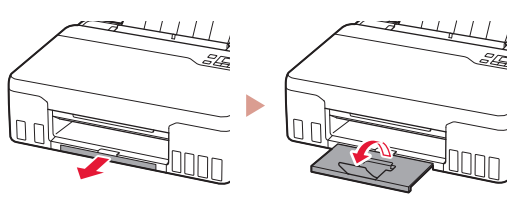

7 Suivez les instructions à l'écran, puis appuyez sur le bouton **OK**.

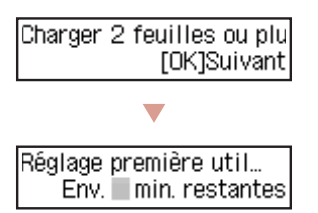

• Patientez un instant jusqu'à ce que l'écran suivant s'affiche.

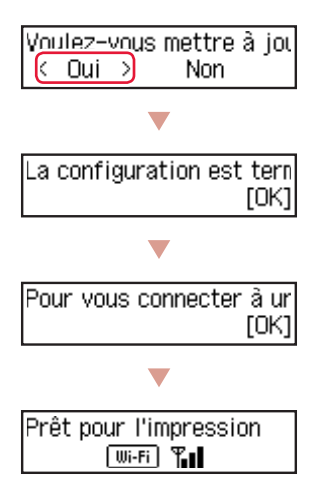

Passez à la page suivante.

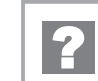

#### **Si un message d'erreur (code support) apparaît à l'écran**

Matériau protecteur rest Code support 1890 Code support

Vérifiez le code support, puis suivez les instructions si le code affiché apparaît en dessous.

- <sup>1890</sup>
	- Matériau protecteur restant.
	- « 2. Retrait du matériel d'emballage » à la page 1
- 1470/1471
	- Les têtes d'impression ne sont pas installées correctement.
	- « 3. Installation des têtes d'impression » à la page 1
- <sup>1474</sup>

Les têtes d'impression ne sont pas installées correctement. Fermez le levier de valve d'encre et échangez les têtes d'impression gauche et droite.

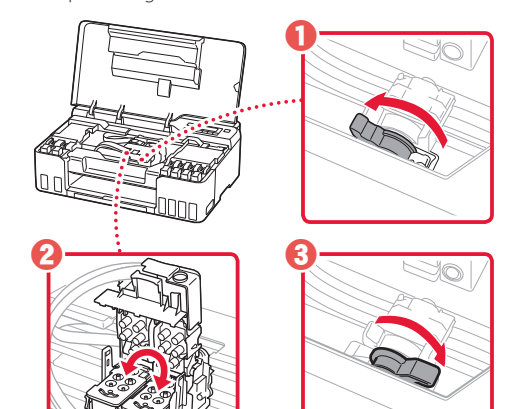

« 3. Installation des têtes d'impression » à la page 1

#### • <sup>5200</sup>

La préparation du système d'encre n'a pas été achevée avec succès.

Appuyez sur le bouton **MARCHE (ON)** pour redémarrer l'imprimante, puis reportez-vous à la section « 5. Versement de l'encre » à la page 3.

Pour tous les autres cas, reportez-vous au **Manuel en ligne**.

### Configuration de l'imprimante

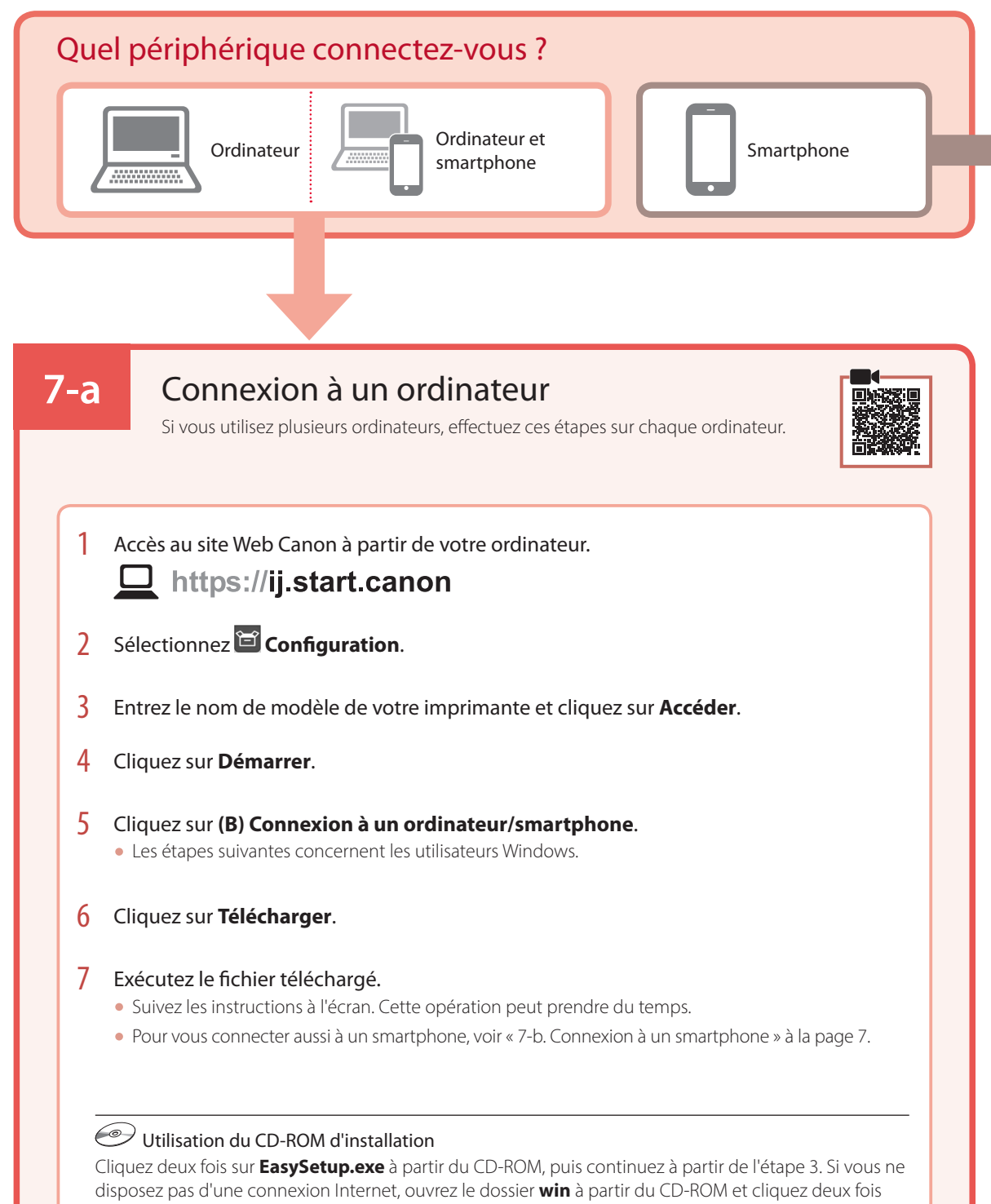

sur **SETUP.exe**. Cette procédure permet d'installer le pilote d'imprimante.

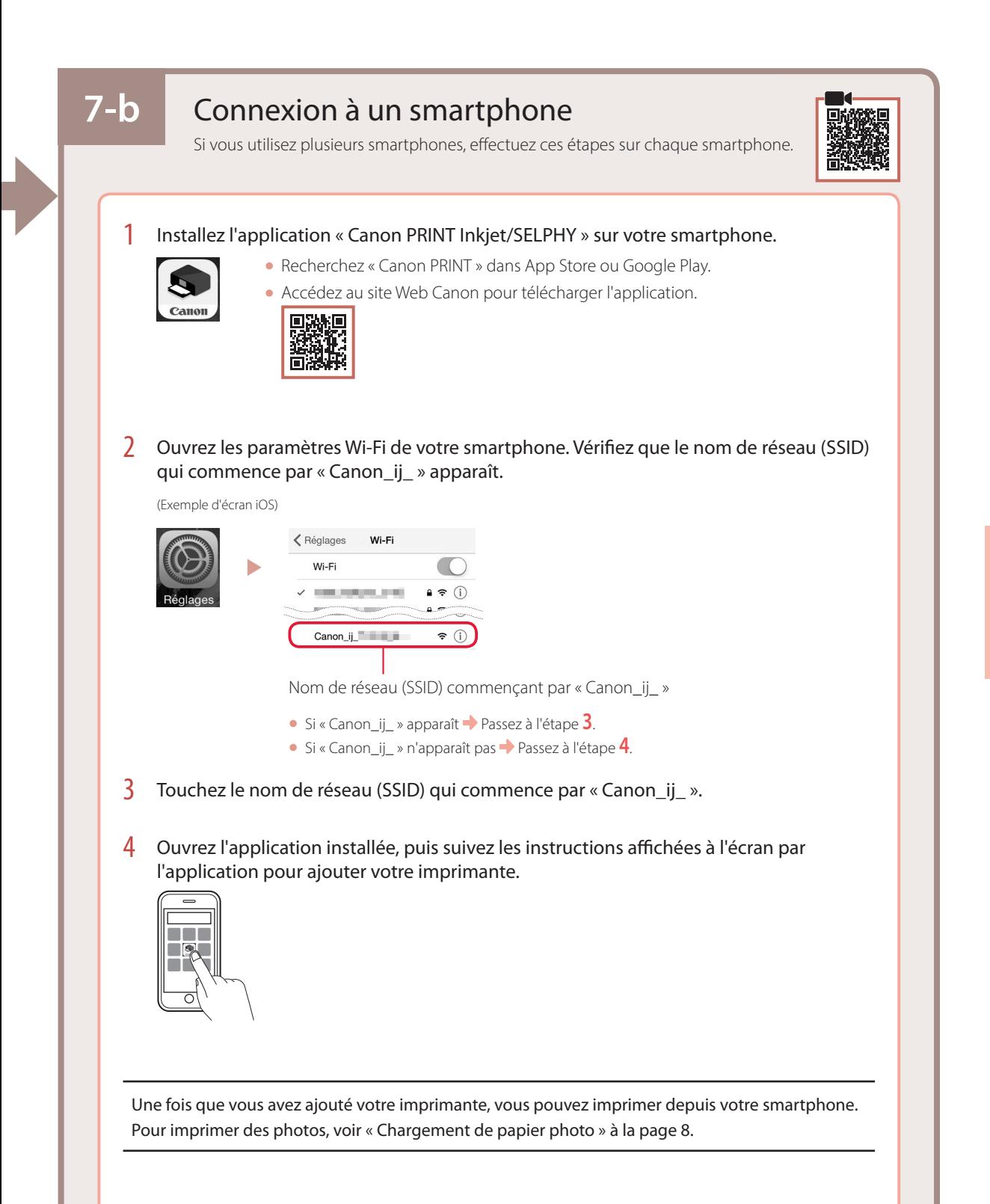

## Chargement de papier photo

1 Déployez le support papier.

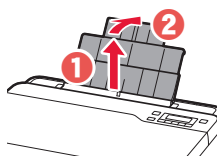

2 Ouvrez le couvercle de la fente d'alimentation et faites glisser le guide papier droit vers l'extrême droite.

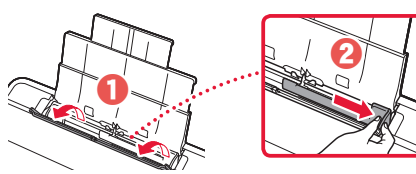

3 Chargez plusieurs feuilles de papier photo face à imprimer vers le haut et faites glisser le guide papier latéral contre le bord de la pile de papier.

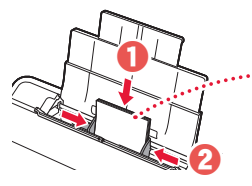

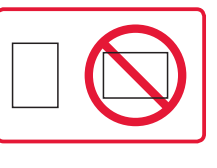

4 Fermez le couvercle de la fente d'alimentation.

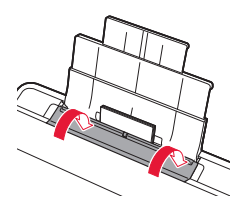

- 5 Quand **Enregistrer les informations du papier du réceptacle arrière** apparaît sur l'écran de l'imprimante, appuyez sur le bouton **OK**.
- $6<sup>o</sup>$  Sélectionnez le format et le type de papier, puis appuyez sur le bouton **OK**.
- 7 Déployez le bac de sortie papier.

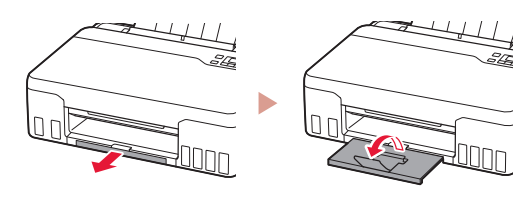

## Déplacement de l'imprimante

Si vous devez déplacer l'imprimante, vérifiez les points suivants. Reportez-vous au **Manuel en ligne** pour plus de détails.

Vérifiez que les deux boutons mixtes sont complètement enfoncés pour éviter les fuites d'encre.

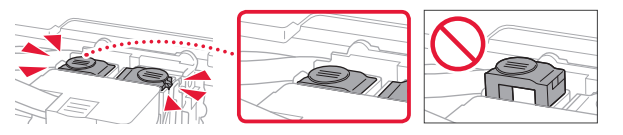

Vérifiez que le levier de valve d'encre est en position fermée.

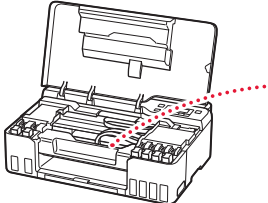

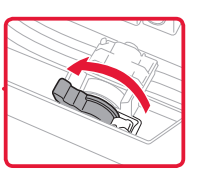

#### Emballez l'imprimante dans un sac en plastique au cas où l'encre fuirait.

- Emballez l'imprimante dans un carton solide, en orientant la partie inférieure vers le bas et en utilisant suffisamment de matériau protecteur pour garantir un transport en toute sécurité.
- N'inclinez pas l'imprimante. L'encre risque de couler.
- Manipulez le carton avec précautions et assurez-vous que celui-ci reste à plat et n'est pas tourné à l'envers ou sur un côté, car l'imprimante pourrait être endommagée et l'encre couler à l'intérieur.
- Lorsque vous confiez l'imprimante à un transporteur, apposez la mention « CE CÔTÉ VERS LE HAUT » sur le carton de façon à ce que la partie inférieure de l'imprimante soit orientée vers le bas. Apposez également la mention « FRAGILE » ou « MANIPULER AVEC PRÉCAUTION ».

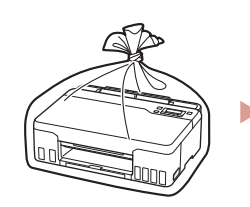

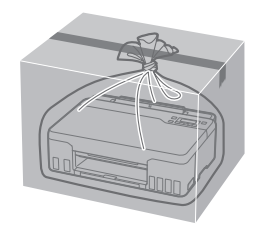

## Настройка принтера

## **Для настройки посетите сайт по URL-адресу** https://ij.start.canon

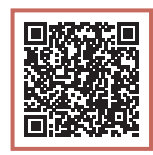

или отсканируйте код с помощью мобильного устройства

• Следуйте приведенным ниже инструкциям, если подключение к Интернету отсутствует.

#### **1. Содержимое коробки**

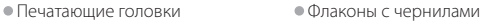

- 
- 
- Кабель питания
- Установочный компакт-диск
- Информация о безопасности и важные сведения
- Руководство по началу работы (это руководство)

#### **2. Снятие упаковочных материалов**

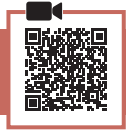

- 1 Снимите и утилизируйте любые упаковочные материалы и оранжевую ленту.
- 2 Откройте верхнюю крышку, снимите и утилизируйте оранжевую ленту и защитный материал из внутренней части.

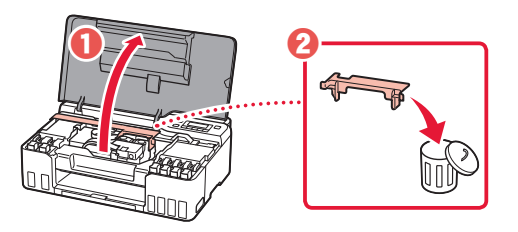

#### **3. Установка печатающих головок**

. . . . . . . .

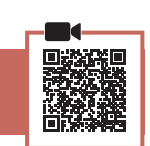

1 Откройте фиксирующую крышку печатающей головки.

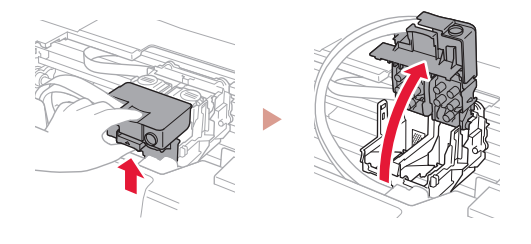

2 Извлеките каждую печатающую головку из упаковки и удалите этикетку.

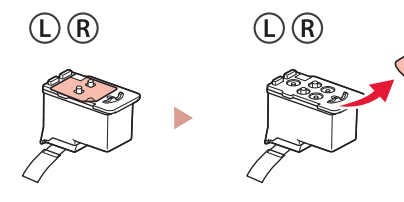

3 Удалите оранжевую ленту.

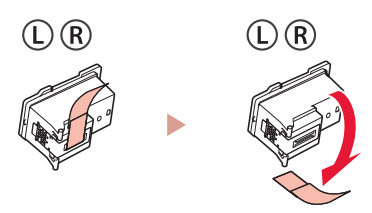

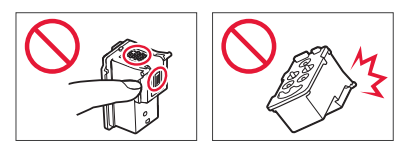

### Настройка принтера

 $\bullet$ 

4 Вставьте печатающую головку L слева и печатающую головку R справа.

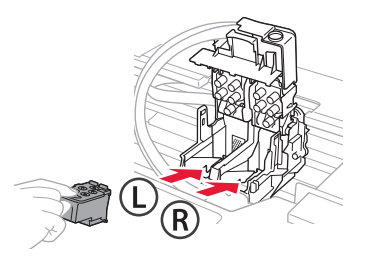

5 Закройте фиксирующую крышку печатающей головки и прижмите вниз до щелчка.

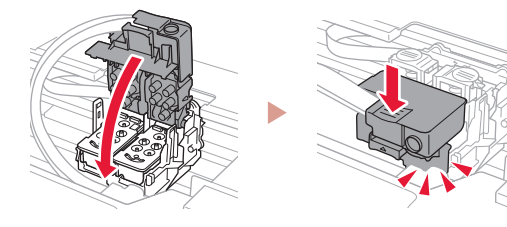

 $6$  Нажмите до упора (щелчка) обе соединительные кнопки.

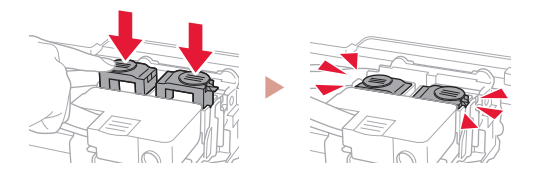

#### Проверка!

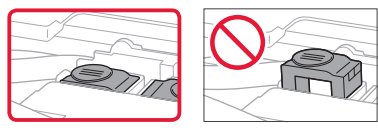

7 Закройте верхнюю крышку.

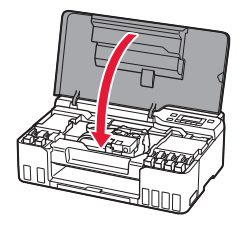

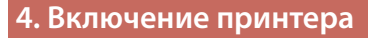

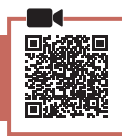

1 Подключите кабель питания.

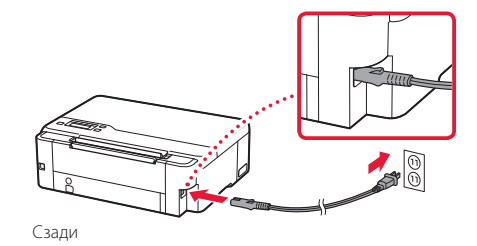

2 Нажмите кнопку **ВКЛ (ON)**.

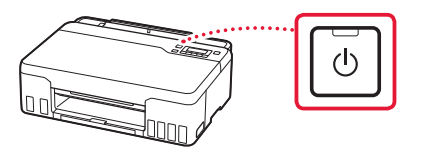

3 При появлении показанного ниже экрана выберите язык с помощью кнопок  $\blacktriangleleft$  и  $\blacktriangleright$ , а затем нажмите кнопку **OK**.

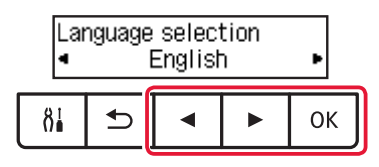

#### **Внимание!**

Если на экране появится сообщение об ошибке, см. раздел «Если на экране отображается сообщение об ошибке (код поддержки)» на стр. 5 и следуйте инструкциям.

#### **5. Заливка чернил**

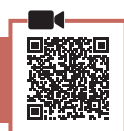

. . . . . . . . . . . .

#### **Внимание!**

Этот продукт требует осторожного обращения с чернилами. При заполнении чернильных контейнеров чернила могут разбрызгаться. Если чернила попадут на одежду или другие вещи, они могут не отстираться.

1 Откройте верхнюю крышку.

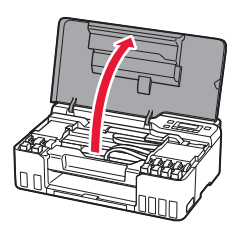

2 Откройте серый колпачок контейнера в левой части принтера.

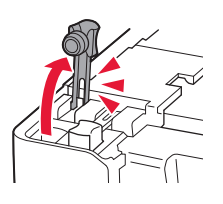

3 Держите GY (серый) флакон с чернилами вертикально и осторожно отверните колпачок флакона, чтобы снять его.

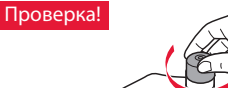

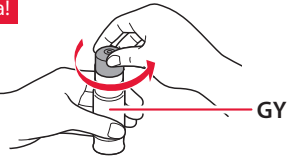

4 Совместите наконечник флакона с чернилами с впускным отверстием.

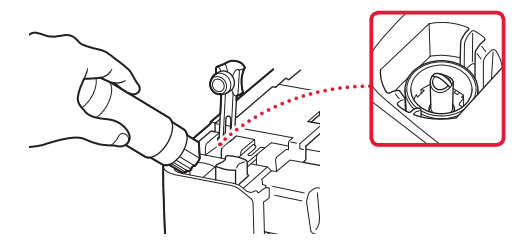

- 5 Медленно переверните флакон с чернилами вверх дном и прижмите его вниз, чтобы вылить чернила.
	- Если чернила не выливаются, аккуратно достаньте флакон с чернилами и попробуйте выполнить эту операцию еще раз.

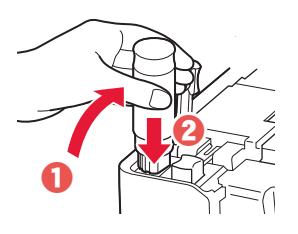

- 6 Осторожно извлеките флакон с чернилами из впускного отверстия.
	- Будьте осторожны, чтобы не пролить чернила.

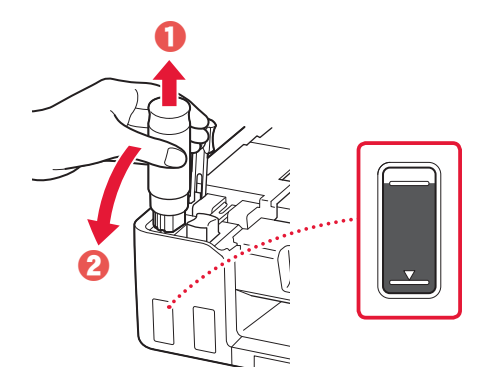

7 **Осторожно** установите на место колпачок контейнера.

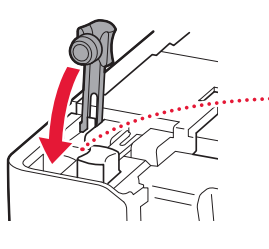

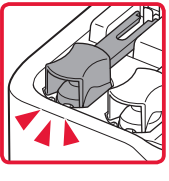

### Настройка принтера

- 8 Повторите действия с 2 по 7, чтобы налить все чернила разных цветов в чернильные контейнеры для каждого цвета.
	- Заливайте поставляемые чернила в соответствии с цветом колпачка контейнера.

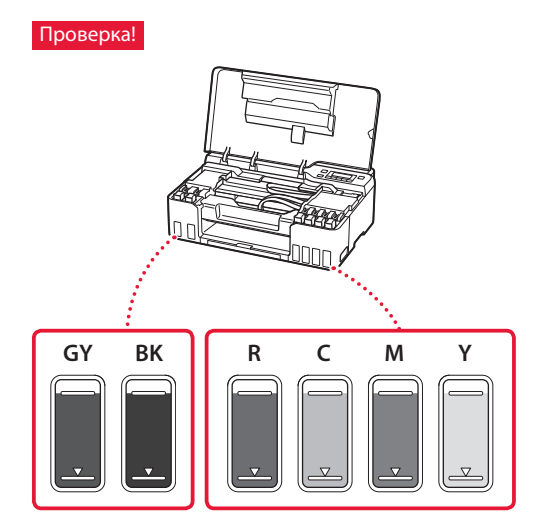

9 Закройте верхнюю крышку.

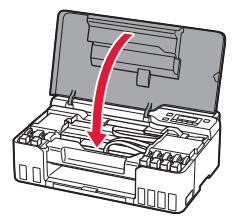

10 Используйте кнопки ◀ и ▶ для выбора **Да (Yes)**, а затем нажмите кнопку **OK**.

Are the ink tanks filled w Yes  $\langle$  No  $\rangle$ 

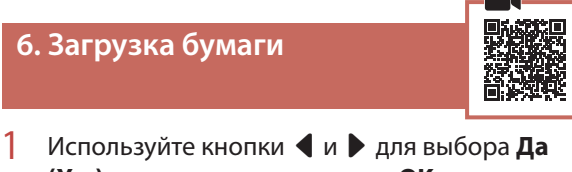

**(Yes)**, а затем нажмите кнопку **OK**.

Start alignment to impro k  $Yes >$ No

2 Выдвиньте упор для бумаги.

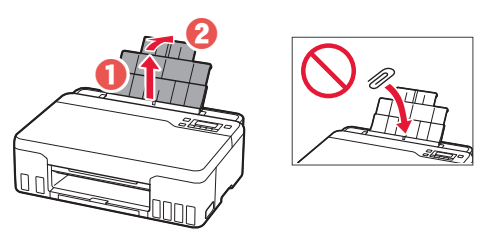

3 Откройте крышку отверстия для подачи и передвиньте правую направляющую бумаги вправо до упора.

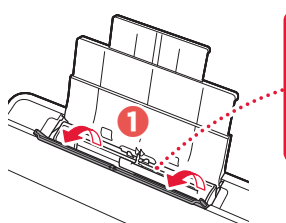

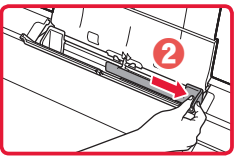

#### 4 Загрузите бумагу.

- Загрузите 2 или более листов обычной бумаги формата Letter или A4.
- Сдвиньте боковую направляющую бумаги к краю стопки бумаги.

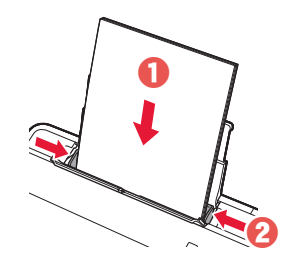

5 Закройте крышку отверстия для подачи.

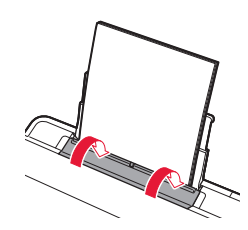

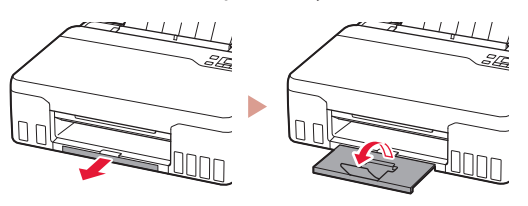

7 Следуйте инструкциям на экране, а затем нажмите кнопку **OK**.

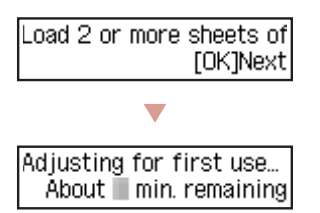

• Подождите немного, пока не появится показанный ниже экран.

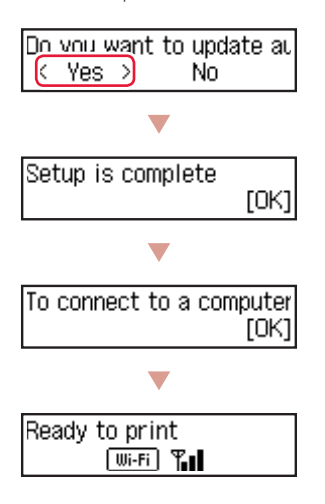

Перейдите к следующей странице.

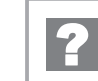

#### **Если на экране отображается сообщение об ошибке (код поддержки)**

Protective material rema Код поддерж. Support code 1890  $\overline{S}$ (Support code)

Проверьте код поддержки и следуйте инструкциям, если отображаемый код указан ниже.

- <sup>1890</sup>
	- Защитный материал не снят.
	- «2. Снятие упаковочных материалов» на стр. 1

#### • 1470/1471

- Печатающие головки установлены неправильно.
- «3. Установка печатающих головок» на стр. 1

#### • <sup>1474</sup>

Печатающие головки установлены неправильно. Закройте рычажок чернильного клапана и поменяйте местами левую и правую печатающие головки.

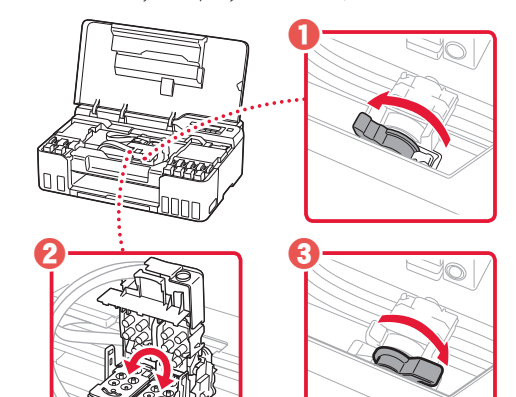

• «3. Установка печатающих головок» на стр. 1

#### • <sup>5200</sup>

Подготовка системы подачи чернил не выполнена. Нажмите кнопку **ВКЛ (ON)**, чтобы перезапустить принтер, а затем см. раздел «5. Заливка чернил» на стр. 3.

В любом другом случае см. **Онлайн-руководство**.

### Настройка принтера

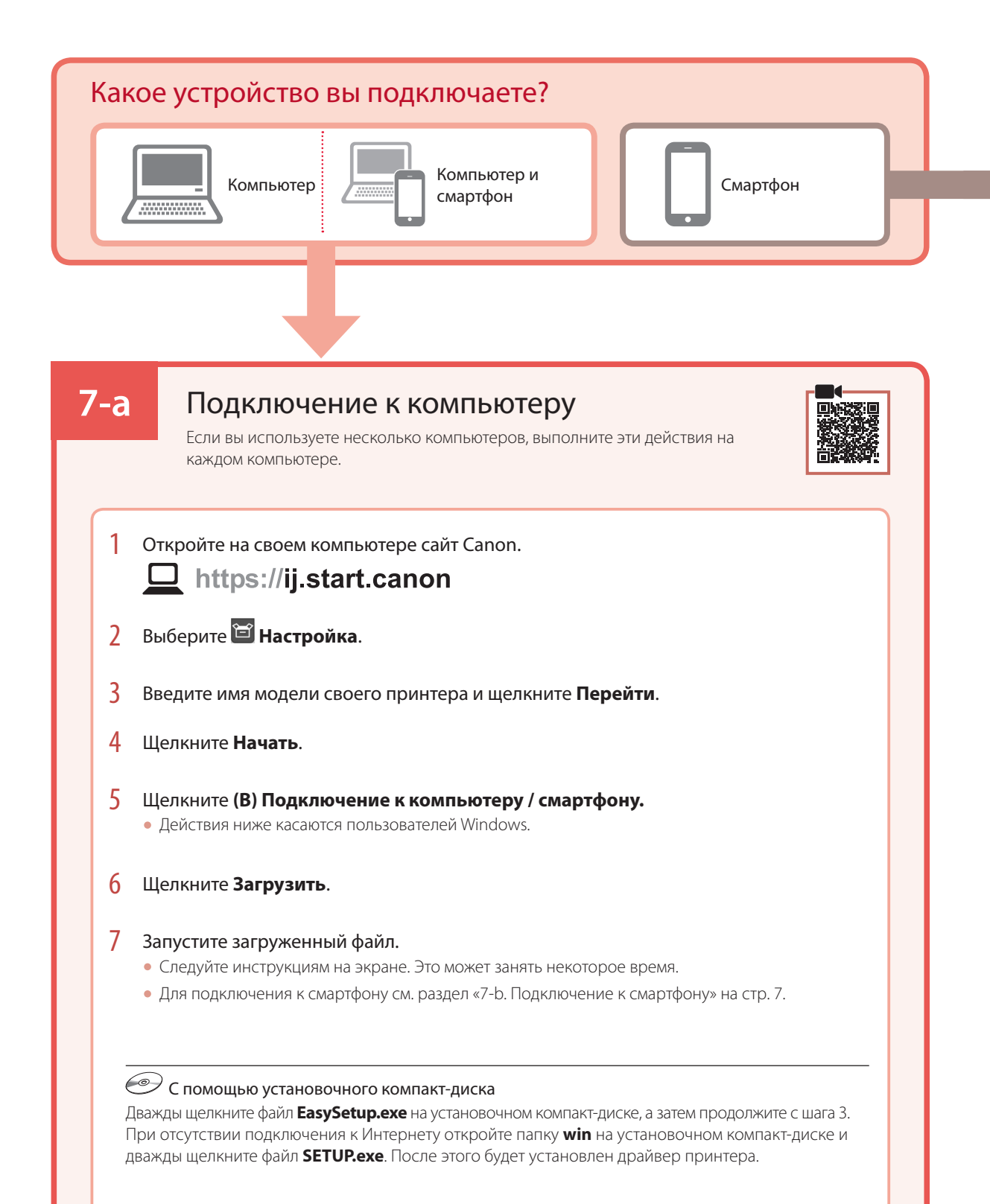

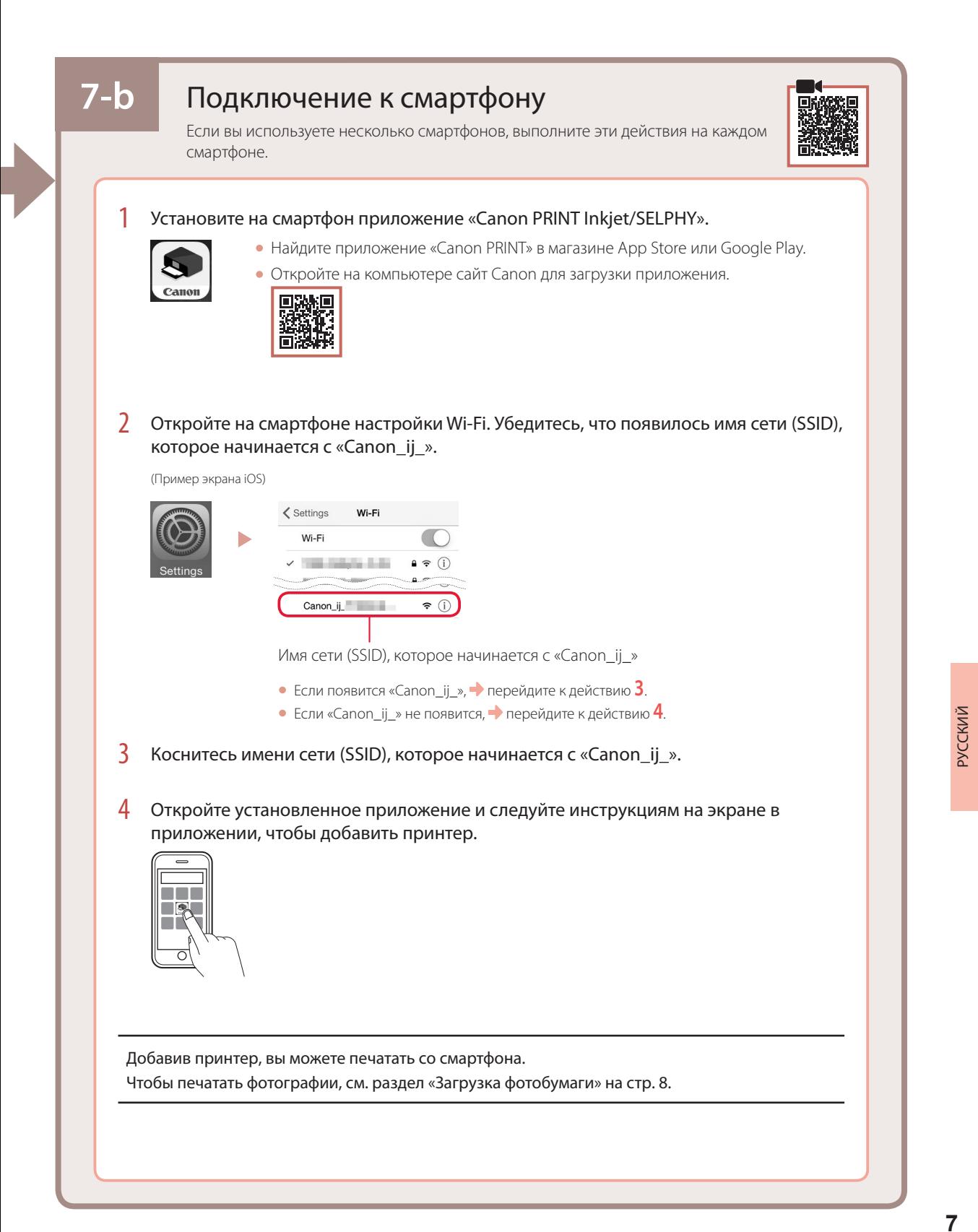

## Загрузка фотобумаги

1 Выдвиньте упор для бумаги.

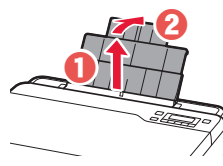

2 Откройте крышку отверстия для подачи и передвиньте правую направляющую бумаги вправо до упора.

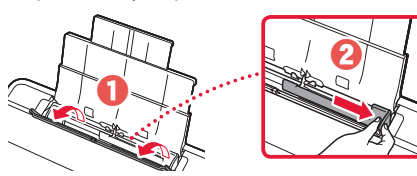

3 Загрузите несколько листов фотобумаги стороной для печати вверх и сдвиньте боковую направляющую бумаги к краю стопки бумаги.

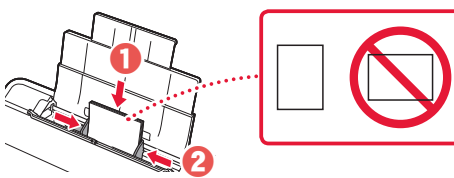

4 Закройте крышку отверстия для подачи.

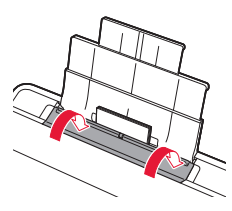

- 5 Когда на экране принтера появится сообщение **Регистрация сведений о бумаге в заднем лотке (Save the rear tray paper information)**, нажмите кнопку **OK**.
- 6 Выберите тип и размер бумаги, а затем нажмите кнопку **OK**.
- 7 Выдвиньте лоток приема бумаги.

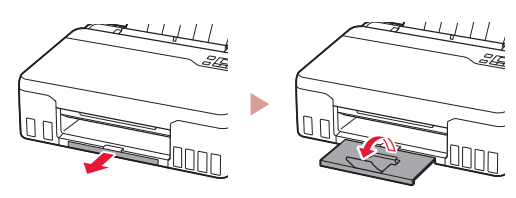

### Перемещение принтера

При перемещении принтера проверьте следующее. Для получения подробных сведений см. **Онлайн-руководство**.

Во избежание утечки чернил убедитесь, что обе соединительные кнопки нажаты до упора.

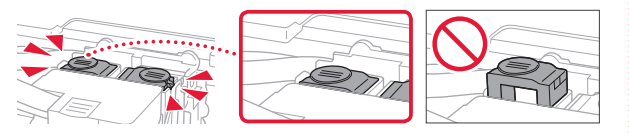

Убедитесь, что рычажок чернильного клапана находится в закрытом положении.

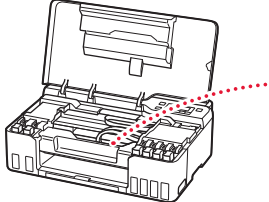

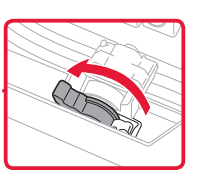

#### В случае утечки чернил поместите принтер в пластиковый пакет.

- Упакуйте принтер в твердую коробку, поместив его нижнюю часть на дно коробки и используя достаточное количество защитного материала для безопасной транспортировки.
- Не наклоняйте принтер. Чернила могут вытечь.
- Обращайтесь с коробкой осторожно и следите за тем, чтобы коробка лежала ровно и НЕ была перевернута вверх дном или на бок, поскольку в этом случае возможно повреждение принтера или утечка чернил.
- Позаботьтесь о том, чтобы во время транспортировки принтера транспортной компанией на грузовую тару с принтером была нанесена маркировка «ЭТОЙ СТОРОНОЙ ВВЕРХ» для обеспечения транспортировки принтера нижней частью вниз. Кроме того, нанесите маркировку «ХРУПКОЕ» или «ОБРАЩАТЬСЯ С ОСТОРОЖНОСТЬЮ!».

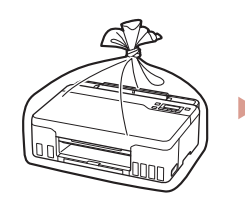

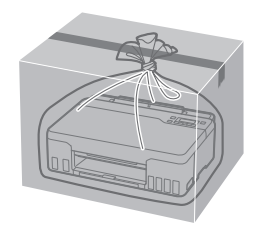

## Настроювання принтера

## **Для настроювання відвідайте URL-адресу** https://ij.start.canon

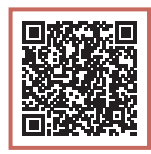

#### або зіскануйте код мобільним пристроєм

• Якщо у вас немає підключення до Інтернету, див. інструкції, наведені нижче.

#### **1. Вміст коробки**

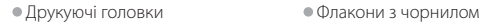

- Шнур живлення
	- Компакт-диск із програмою встановлення
	- Інформація щодо безпеки й важливі відомості
	- Посібник для початку роботи (цей посібник)

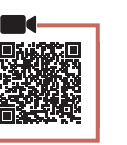

#### **2. Зняття пакувальних матеріалів**

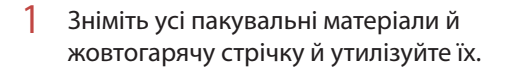

2 Відкрийте верхню кришку, зніміть і утилізуйте жовтогарячу стрічку та захисний матеріал усередині.

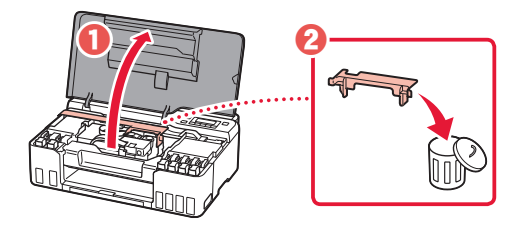

#### **3. Встановлення друкуючих головок**

Відкрийте кришку фіксації друкуючої головки.

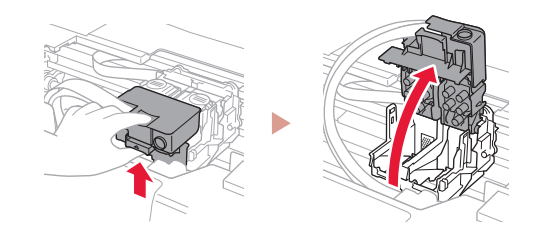

2 Витягніть кожну друкуючу головку з упаковки та зніміть етикетку.

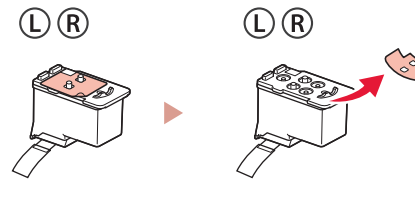

3 Зніміть жовтогарячу стрічку.

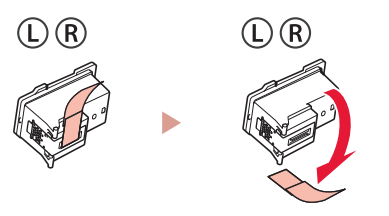

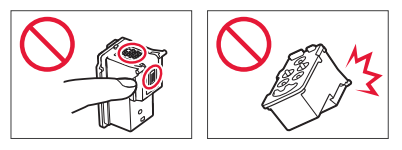

### Настроювання принтера

 $\bullet$ 

4 Установіть друкуючу головку L ліворуч, а друкуючу головку R — праворуч.

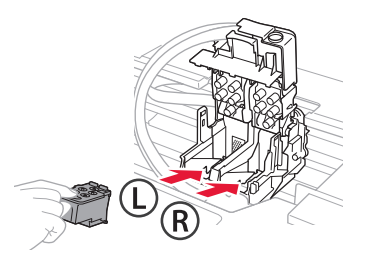

5 Закрийте кришку фіксації друкуючої головки та притискайте, доки не почуєте клацання.

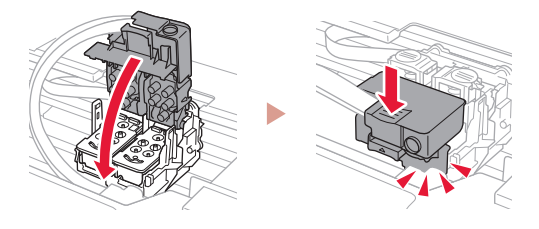

6 Натисніть обидві кнопки з'єднання до кінця, доки не почуєте клацання.

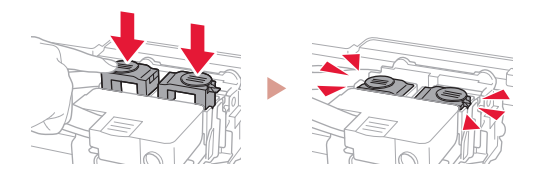

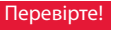

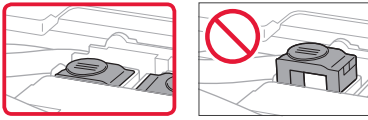

7 Закрийте верхню кришку.

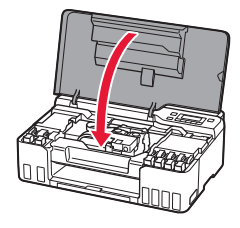

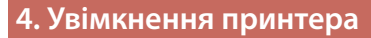

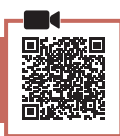

1 Приєднайте шнур живлення.

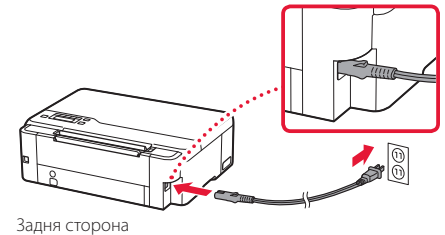

- 
- 2 Натисніть кнопку **УВІМК. (ON)**.

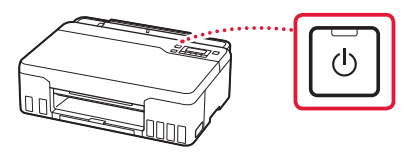

3 Якщо з'явиться наведений нижче екран, скористайтеся кнопками **(** *i*  $\blacktriangleright$  , щоб вибрати мову, а потім натисніть кнопку **OK**.

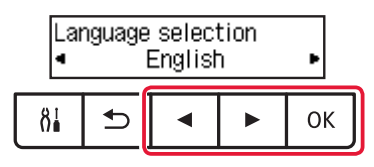

#### **Важливо**

Якщо на екрані з'явиться повідомлення про помилку, див. розділ «Якщо на екрані з'явиться повідомлення про помилку (код підтримки)» на стор. 5 і дотримуйтесь інструкцій.

#### **5. Наливання чорнила**

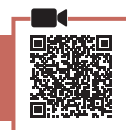

. . . . . .

#### **Важливо**

Під час використання цього виробу потрібно обережно поводитися з чорнилом. Воно може розлитися з чорнильниць. Якщо чорнило потрапить на одяг або речі, плями буде важко вивести.

1 Відкрийте верхню кришку.

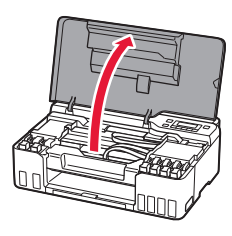

2 Відкрийте сірий ковпачок чорнильниці ліворуч на принтері.

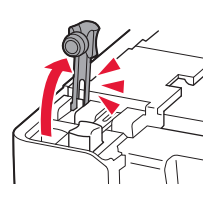

 $3$  Тримаючи флакон із чорнилом GY (сірий) у вертикальному положенні, обережно поверніть і зніміть ковпачок флакона.

Перевірте!

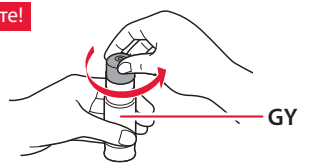

4 Сумістіть наконечник флакона з чорнилом із вхідним отвором.

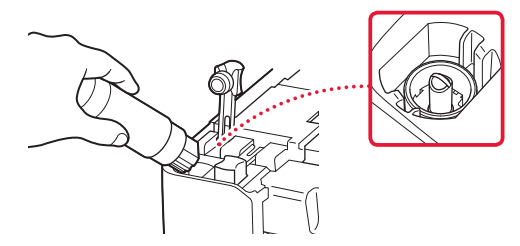

- 5 Повільно переверніть флакон із чорнилом догори дном і притисніть його, щоб налити чорнило.
	- Якщо чорнило не наливається, обережно приберіть флакон із чорнилом і повторіть спробу.

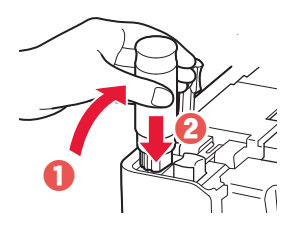

- 6 Обережно приберіть флакон із чорнилом від вхідного отвору.
	- Будьте обережні, щоб не розлити чорнило.

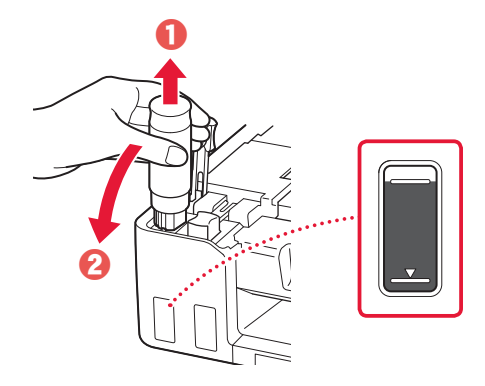

7 **Надійно** встановіть ковпачок чорнильниці на місце.

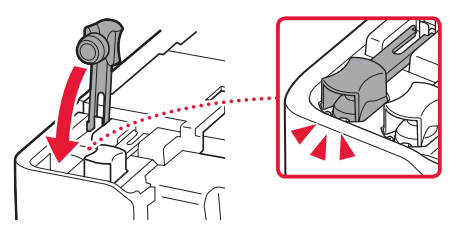

*YKPAÏHCbKA* **3** УКРАЇНСЬКА

### Настроювання принтера

- 8 Повторіть кроки 2–7, щоб налити чорнила всіх кольорів у чорнильниці для кожного кольору.
	- Налийте чорнило з комплекту постачання, яке відповідає кольору ковпачка чорнильниці.

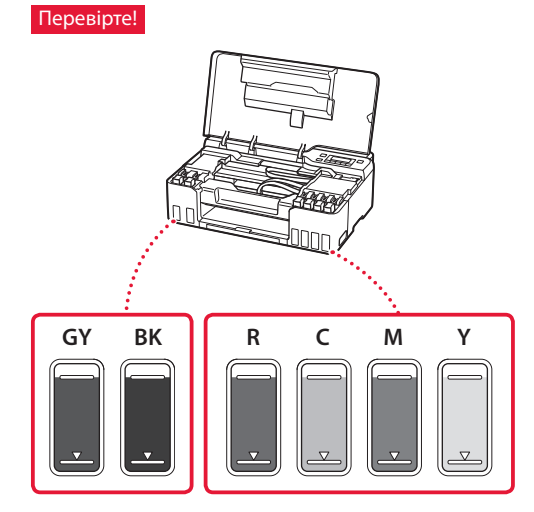

9 Закрийте верхню кришку.

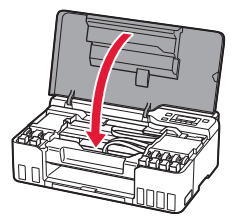

 $10$  За допомогою кнопок  $\blacktriangleleft$  **і**  $\blacktriangleright$  виберіть **Так (Yes)**, а потім натисніть кнопку **OK**.

> Are the ink tanks filled w Yes  $\langle$  No  $\rangle$

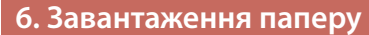

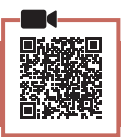

1 За допомогою кнопок ◀ i ▶ виберіть **Так (Yes)**, а потім натисніть кнопку **OK**.

Start alignment to impro k.  $Yes >$ No.

2 Витягніть підпору для паперу.

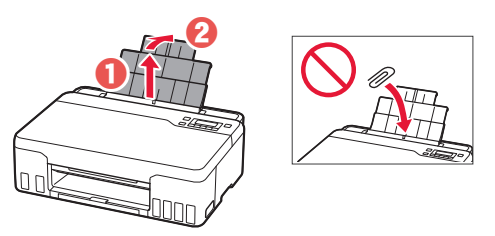

3 Відкрийте кришку отвору подавання й посуньте правий напрямник для паперу праворуч до кінця.

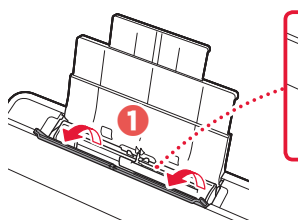

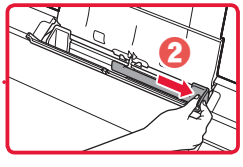

#### 4 Завантажте папір.

- Завантажте 2 або більше аркушів звичайного паперу формату Letter або A4.
- Перемістіть бічний напрямник для паперу до краю стосу паперу.

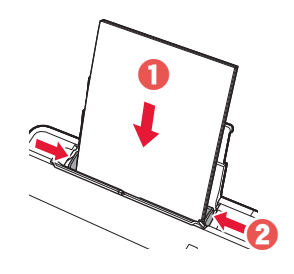

5 Закрийте кришку отвору подавання.

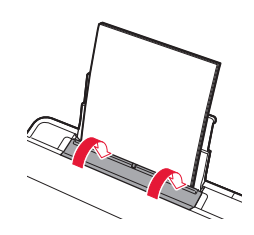

6 Витягніть лоток виведення паперу.

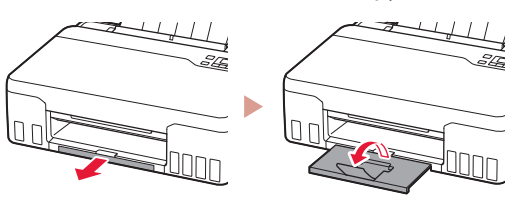

7 Дотримуйтесь інструкцій на екрані та натисніть кнопку **OK**.

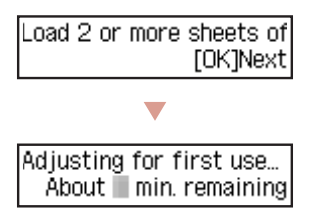

• Зачекайте, доки не з'явиться наведений нижче екран.

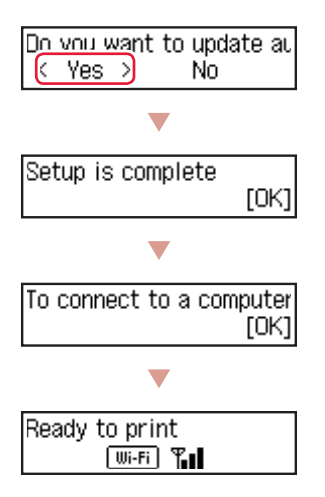

Перейдіть до наступної сторінки.

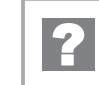

#### **Якщо на екрані з'явиться повідомлення про помилку (код підтримки)**

Protective material rema Код підтр. Support code 1890 (Support code)

Перегляньте код підтримки та дотримуйтесь інструкцій, якщо це один із кодів, наведених нижче.

- <sup>1890</sup>
	- Не знято захисні матеріали.
	- «2. Зняття пакувальних матеріалів» на стор. 1

• 1470/1471

- Друкуючі головки встановлено неправильно.
- «3. Встановлення друкуючих головок» на стор. 1

#### • <sup>1474</sup>

Друкуючі головки встановлено неправильно. Закрийте важілець чорнильного клапана та поміняйте місцями ліву й праву друкуючі головки.

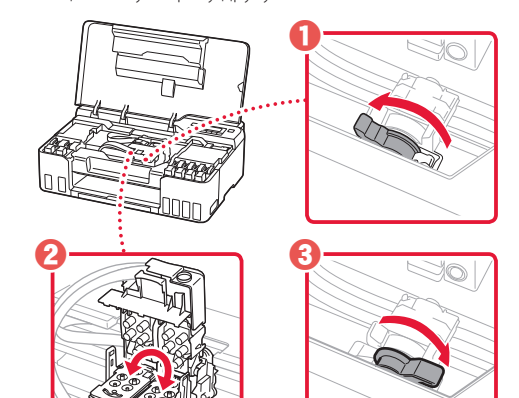

• «3. Встановлення друкуючих головок» на стор. 1

#### • <sup>5200</sup>

Під час підготовки системи чорнил сталася помилка. Натисніть кнопку **УВІМК. (ON)**, щоб перезавантажити принтер, а потім перегляньте розділ «5. Наливання чорнила» на стор. 3.

В іншому разі див. **Онлайновий посібник**.

### Настроювання принтера

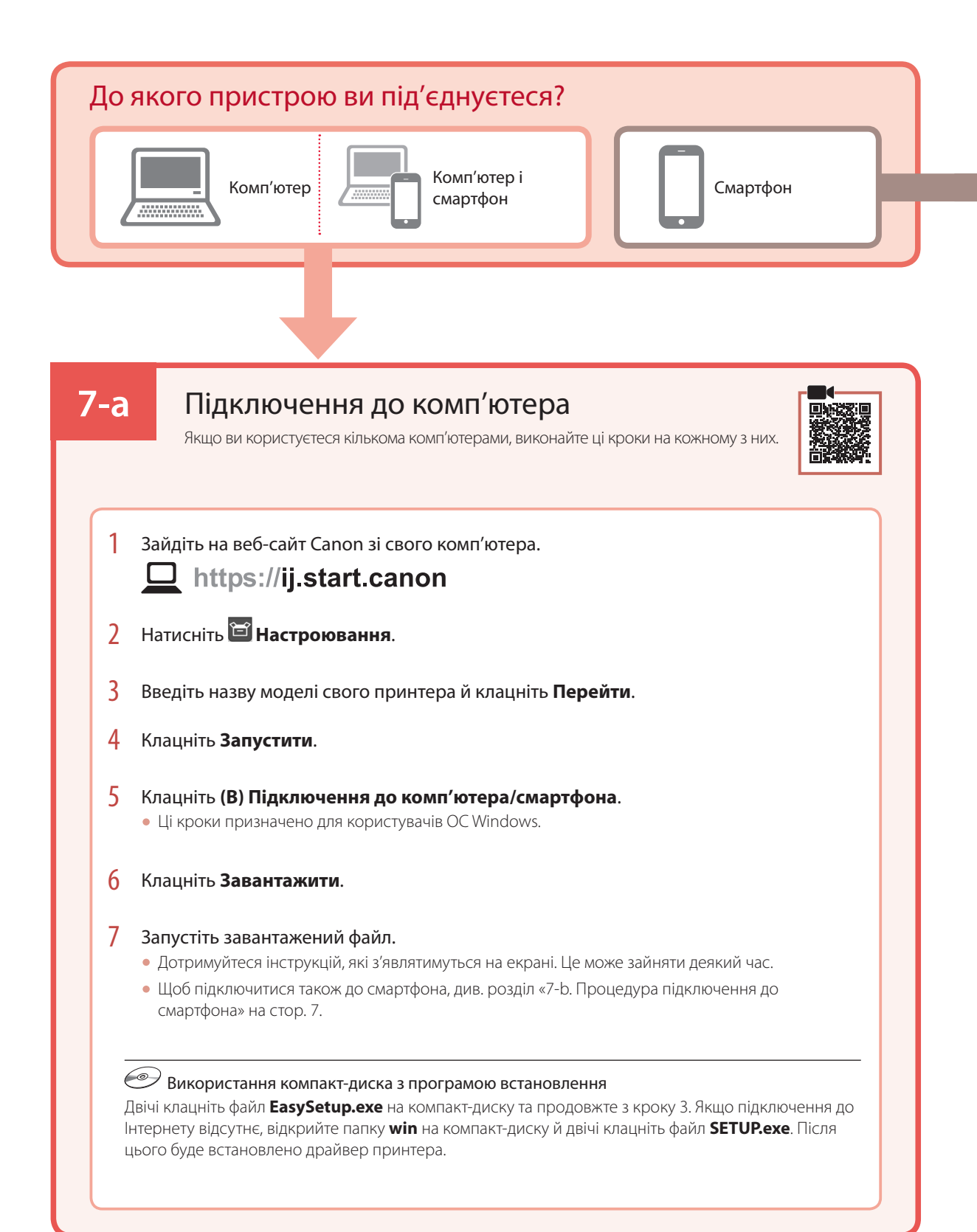

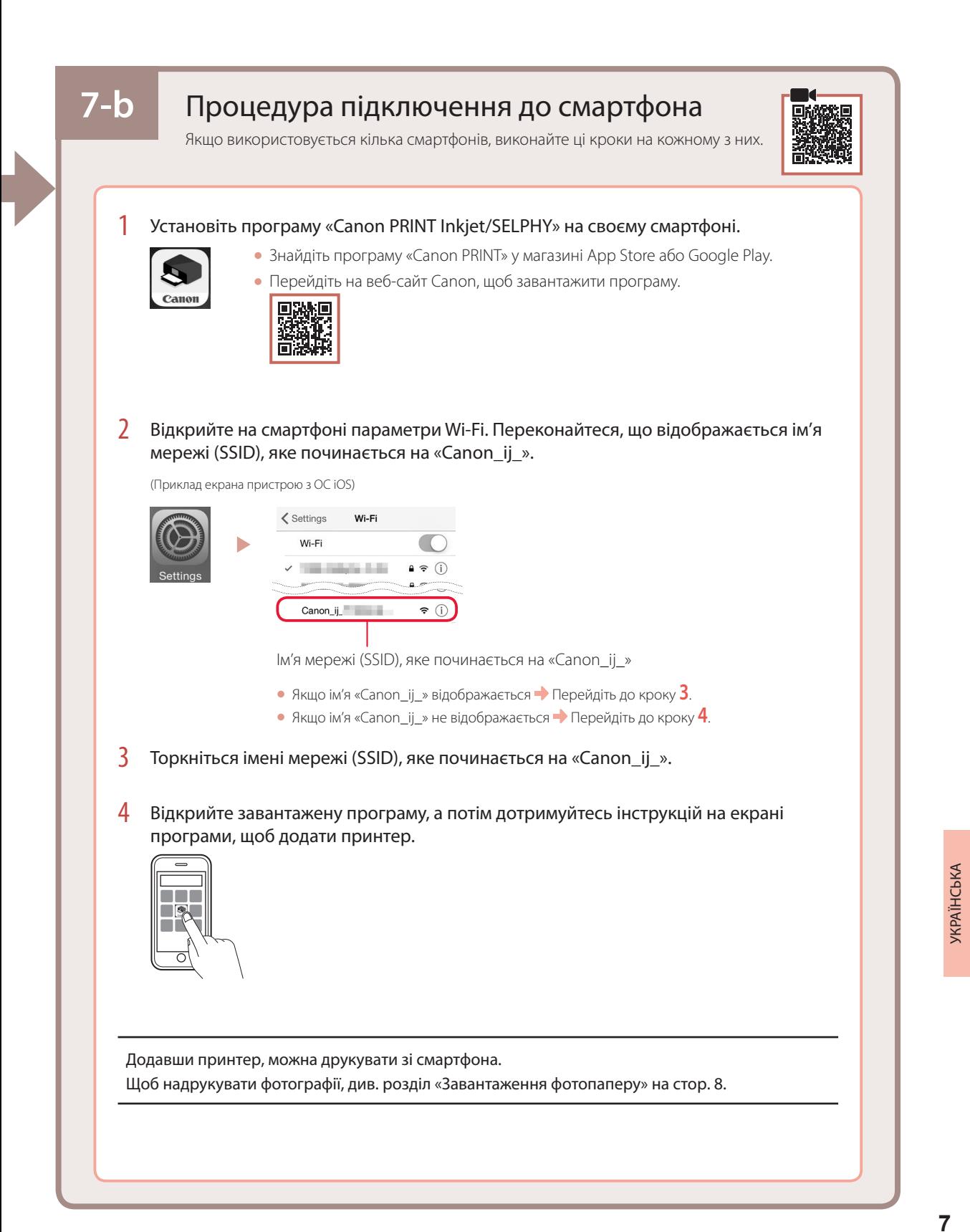

## Завантаження фотопаперу

1 Витягніть підпору для паперу.

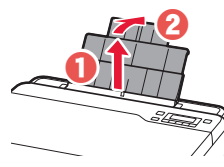

2 Відкрийте кришку отвору подавання й посуньте правий напрямник для паперу праворуч до кінця.

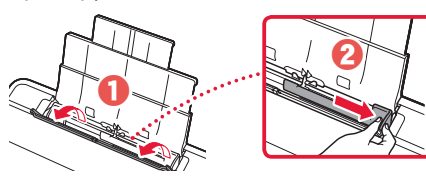

3 Завантажте кілька аркушів фотопаперу стороною для друку догори й перемістіть бічний напрямник для паперу до краю стосу паперу.

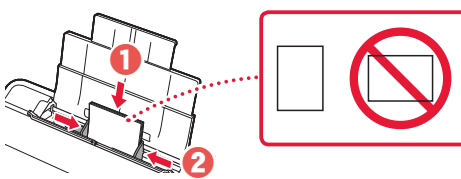

4 Закрийте кришку отвору подавання.

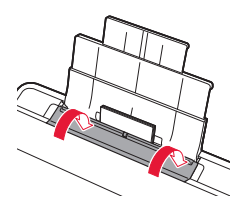

- 5 Коли на екрані принтера відобразиться повідомлення **Зареєструвати відомості про папір у задньому лотку (Save the rear tray paper information)**, натисніть кнопку **OK**.
- 6 Виберіть формат і тип паперу й натисніть кнопку **OK**.
- 7 Витягніть лоток виведення паперу.

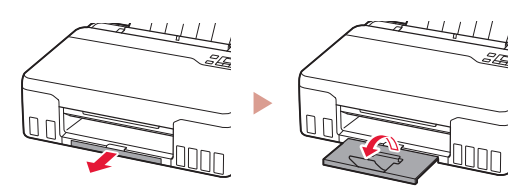

### Транспортування принтера

Під час переміщення принтера дотримуйтеся наведених нижче інструкцій. Щоб отримати докладніші відомості, див. документ **Онлайновий посібник**.

Щоб запобігти протіканню чорнила, переконайтеся, що обидві кнопки з'єднання натиснуто повністю.

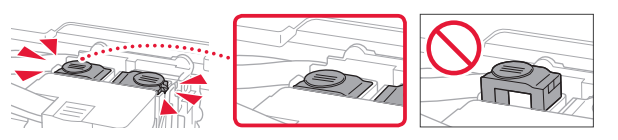

Переконайтесь, що важілець чорнильного клапана перебуває в закритому положенні.

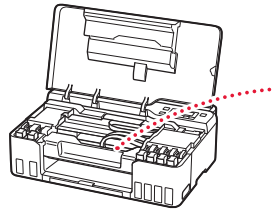

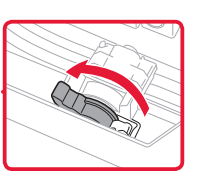

#### Помістіть принтер у поліетиленовий пакет, оскільки чорнило може витікати.

- Помістіть принтер у тверду коробку нижньою частиною принтера донизу й використайте достатню кількість захисного матеріалу, щоб гарантувати безпечне транспортування.
- Не нахиляйте принтер. Чорнило може витекти.
- Поводьтеся з коробкою обережно та переконайтеся, що вона зберігає форму й НЕ перевернута догори дном або на бік, оскільки принтер може бути пошкоджено, а чорнило в ньому може витекти.
- Напишіть на коробці з принтером «ЦИМ БОКОМ ДОГОРИ», щоб під час транспортування експедитор завжди тримав принтер нижньою стороною донизу. Також напишіть «КРИХКЕ» або «ПОВОДИТИСЬ ОБЕРЕЖНО».

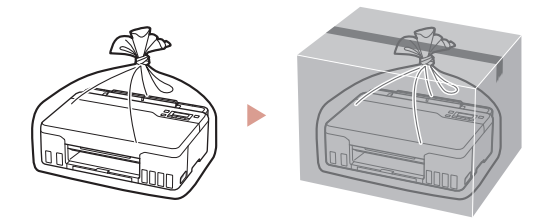

## تحميل ورق الصور الفوتوغرافية

1 قم بتمديد دعامة الورق.

العربية

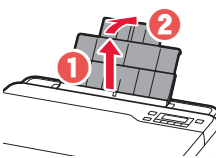

2 افتح غطاء فتحة التغذية، ثم قم بإزاحة موجه الورق الموجود على الجانب الأيمن إلى أقصى اليمين.

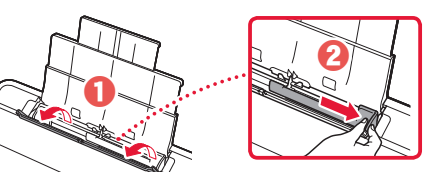

3 قم بتحميل عدة ورقات من ورق الصور الفوتوغرافية مع توجيه جانب الطباعة إلى الأعلى، ثم قم بإزاحة موجه الورق الجانبي باتجاه حافة رزمة الورق.

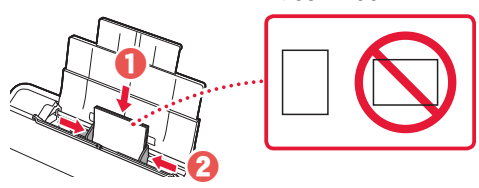

4 قم بإغالق غطاء فتحة التغذية.

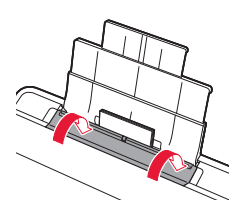

- **Save the rear tray paper information** ظهور عند 5 على شاشة الطابعة، اضغط على الزر **موافق (OK(**.
	- 6 حدد حجم الورق ونوعه، ثم اضغط على الزر **موافق (OK(**.
		- 7 قم بتمديد درج إخراج الورق.

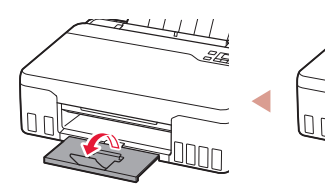

## نقل الطابعة الخاصة بك

عند نقل الطابعة، تحقق مما يلي. راجع **الدليل على اإلنترنت** لمعرفة التفاصيل.

تحقق من أن زري التوصيل تم ضغطهما لألسفل بالكامل لتجنب تسرب الحبر.

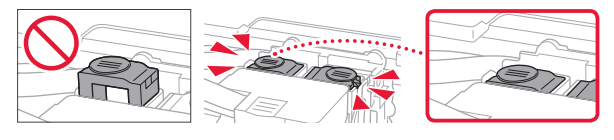

تأكد من أن موضع ذراع صمام الحبر مغلق.

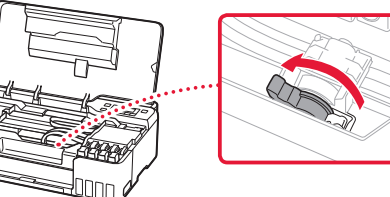

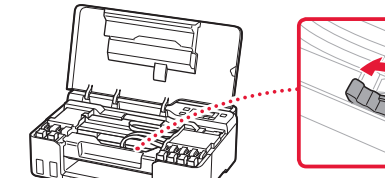

قم بوضع الطابعة في حقيبة بالستيكية في حالة تسرب الحبر.

- ء<br>• قم بوضع الطابعة في صندوق قوي بحيث يكون الجزء السفلي منها موجهًا<br>• الأمثل من منها من القطقية كانت المنظول المنظول لألسفل، واستخدم مادة واقية كافية لضمان نقلها بأمان.
	- ال تقم بإمالة الطابعة. حيث قد يتسرب الحبر. •
- يرجى نقله بعناية وضمان بقاء الصندوق مستويًا وعدم قلبه ً رأسا على عقب أو على جانبه، حيث قد تتلف الطابعة ويتسرب الحبر الموجود في الطابعة.
- عندما يقوم وكيل الشحن بنقل الطابعة، ضع على الصندوق عالمة "هذا الجانب لأعلى" لإبقاء الجانب السفلي من الطابعة متجهًا لأسفل ضع أيضًا عالمة "منتج قابل للكسر" أو "يرجى التعامل مع هذا المنتج بحرص".

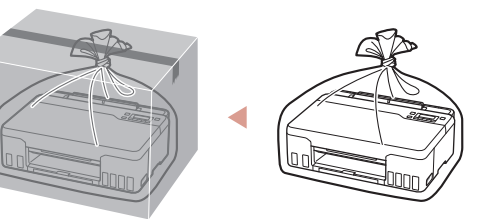

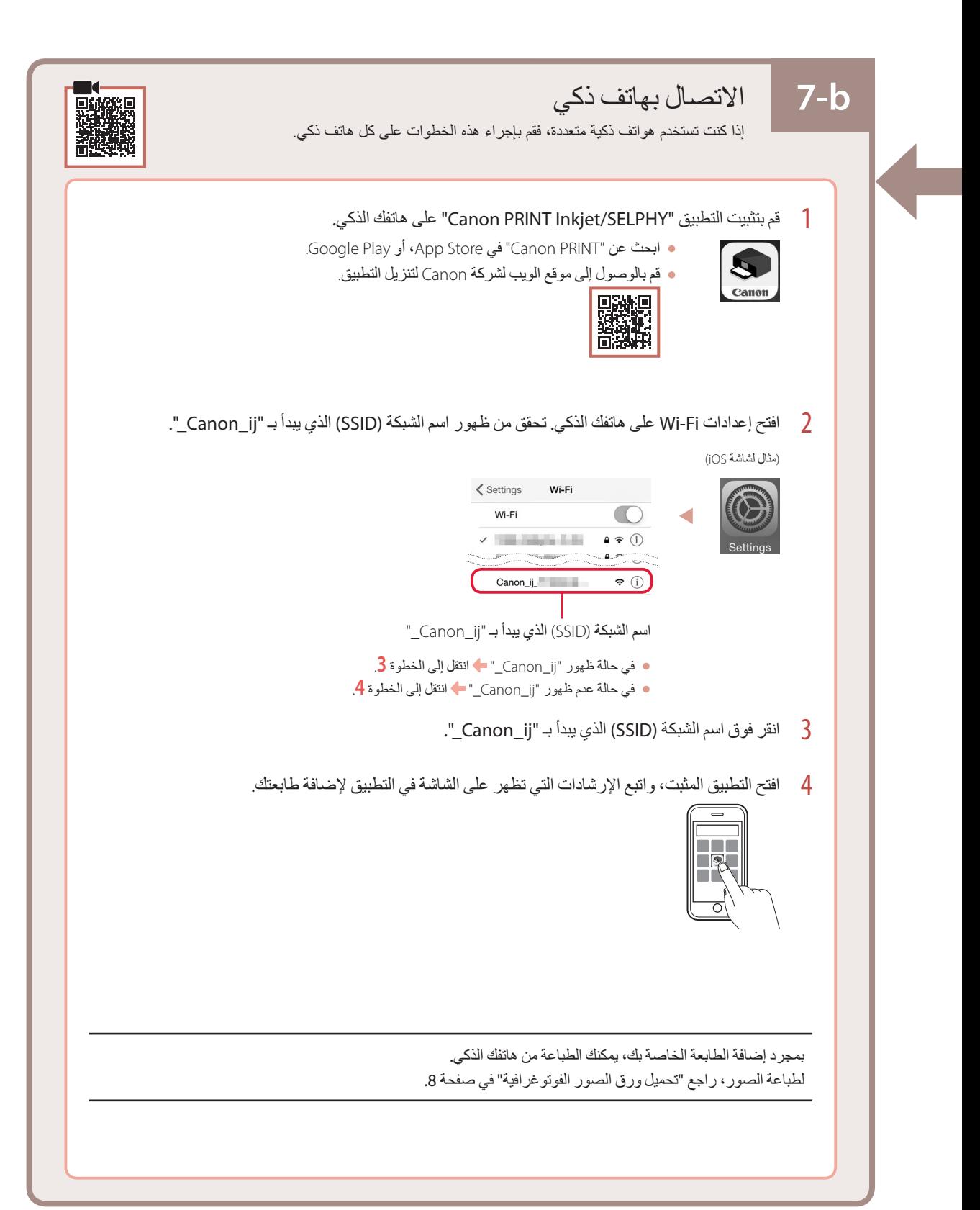

العربية

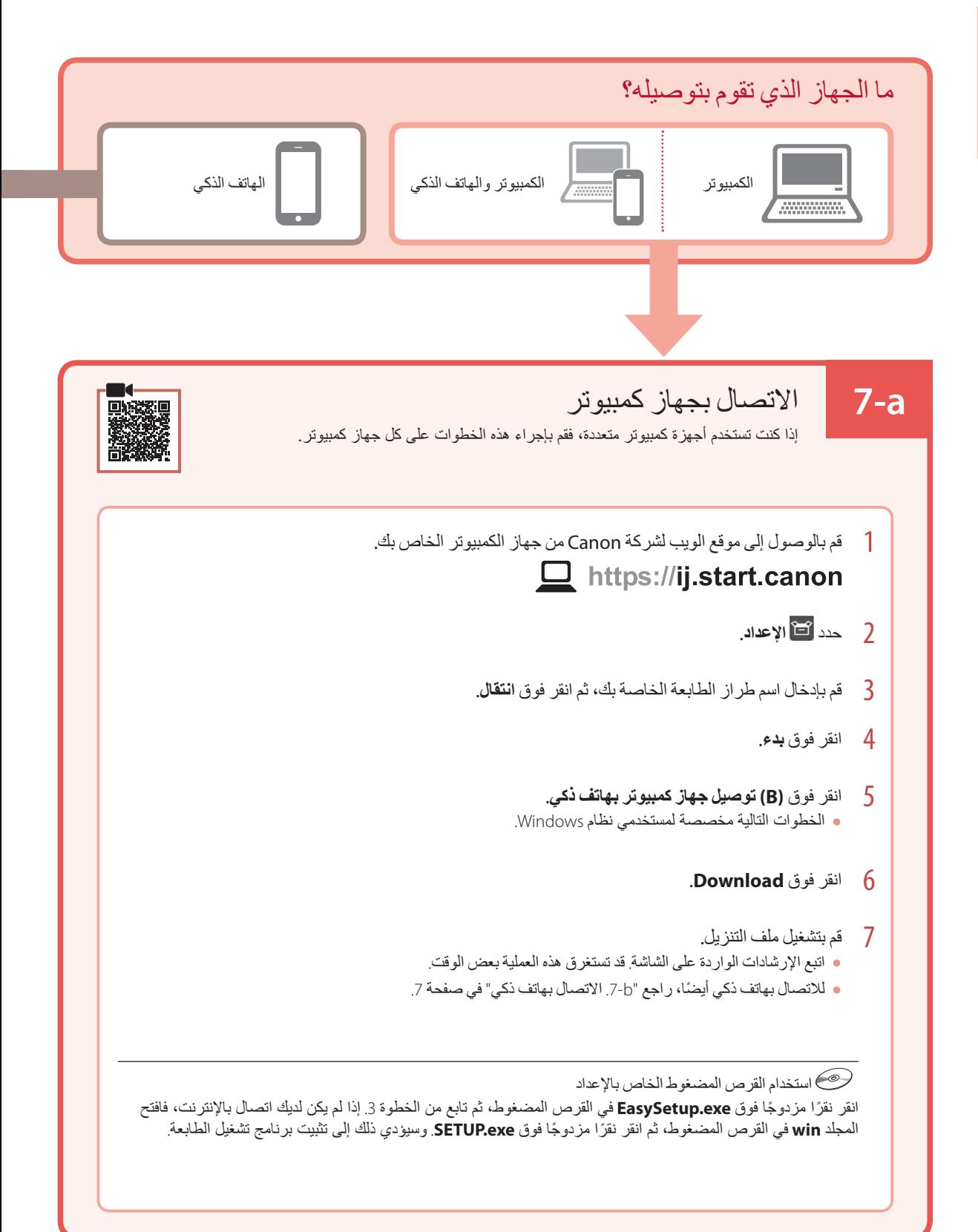

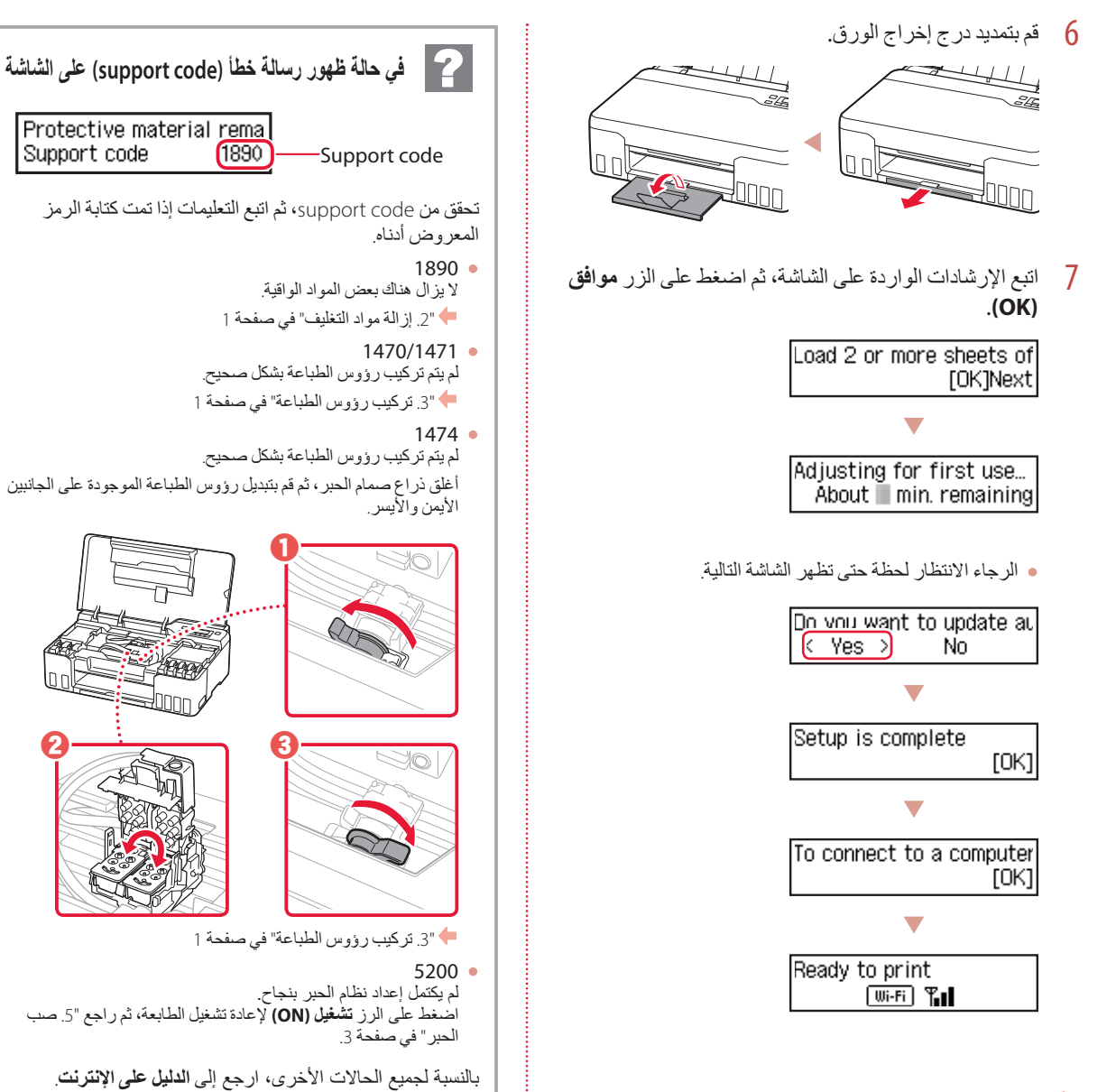

انتقل إلى الصفحة التالية.

Support code

### إعداد الطابعة

- 8 كرر الخطوات من 2 إلى 7 لصب الحبر بجميع األلوان بالكامل داخل خزانات الحبر المخصصة لكل لون.
	- قم بصب الحبر المرفق الذي يتطابق مع لون غطاء الخزان. •

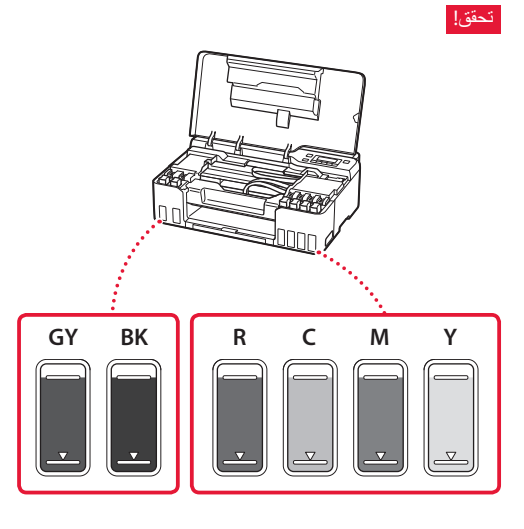

9 أغلق الغطاء العلوي.

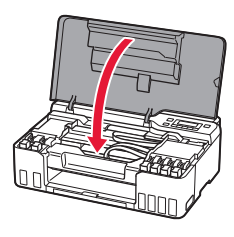

10 استخدم الزرين ] <sup>و</sup> [ لتحديد **Yes**، ثم اضغط على الزر **موافق** .**(OK)**

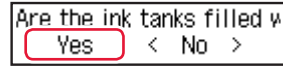

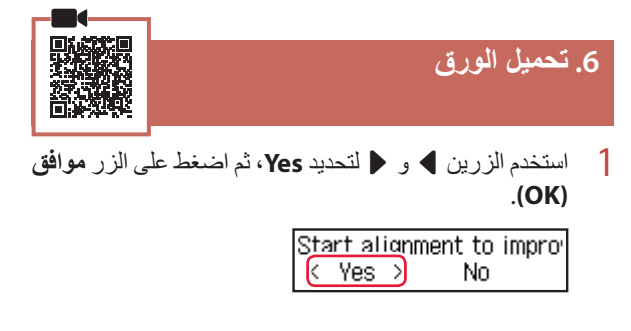

2 قم بتمديد دعامة الورق.

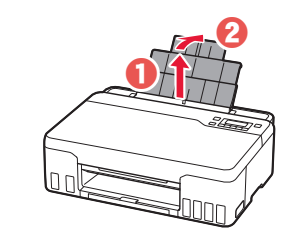

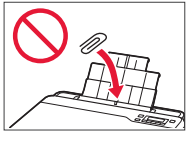

3 افتح غطاء فتحة التغذية، ثم قم بإزاحة موجه الورق الموجود على الجانب الأيمن إلى أقصى اليمين.

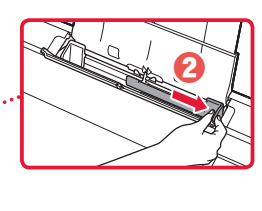

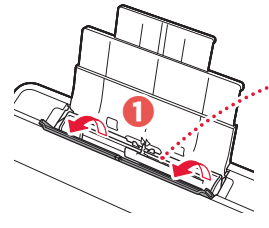

- 4 قم بتحميل الورق.
- قم بتحميل 2 أو أكثر من الورق العادي بحجم Letter أو 4A.
	- قم بإزاحة موجه الورق باتجاه حافة رزمة الورق. •

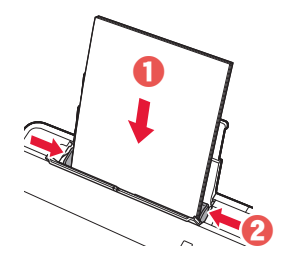

5 قم بإغالق غطاء فتحة التغذية.

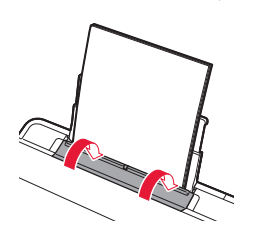

#### **.5 صب الحبر**

#### **هام**

يتطلب هذا المنتج التعامل مع الحبر بحرص. فقد يتناثر الحبر عندما تكون خزانات الحبر ممتلئة بالحبر. وإذا تلطخت مالبسك أو متعلقاتك بالحبر، فقد تتعذر إزالته.

1 افتح الغطاء العلوي.

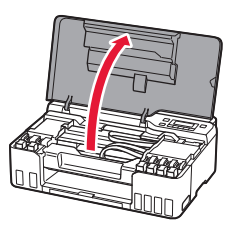

2 افتح غطاء الخزان الرمادي الموجود على يسار الطابعة.

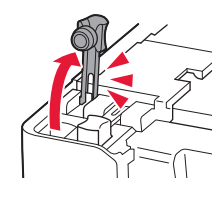

تحقق!

3 أمسك زجاجة الحبر GY (الرمادية) بصورة عمودية وقم بتدوير غطاء الزجاجة برفق إلزالته.

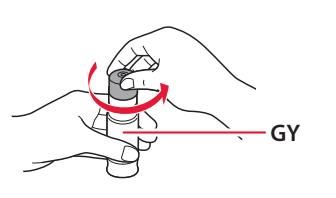

4 قم بمحاذاة فوهة زجاجة الحبر مع المدخل.

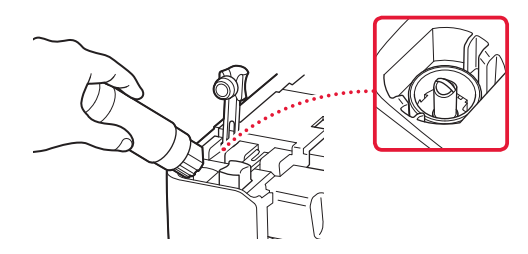

5 ارفع ببطء زجاجة الحبر رأسًا على عقب وادفع لأسفل لصب الحبر. في حالة عدم صب الحبر، قم بإزالة زجاجة الحبر برفق وحاول مرة • أخرى.

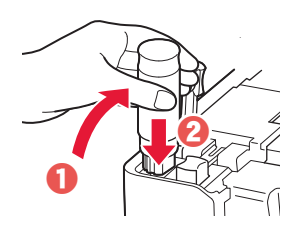

6 قم بإزالة زجاجة الحبر برفق من المدخل. احرص على عدم انسكاب الحبر. •

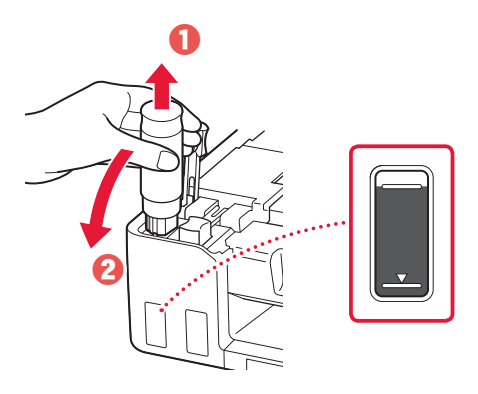

7 أعد تركيب غطاء الخزان **بإحكام**.

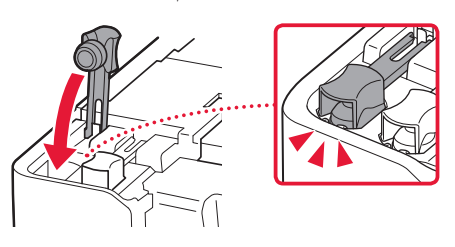

### إعداد الطابعة

العربية

4 أدخل رأس الطباعة L على الجانب األيسر و رأس الطباعة <sup>R</sup> على الجانب الأيمن.

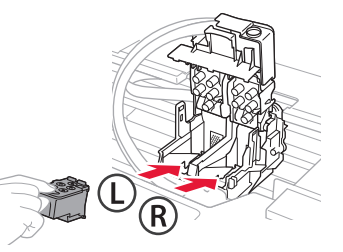

أغلق غطاء قفل رأس الطباعة مع الضغط لأسفل حتى يستقر في  $5\,$ مكانه مصدرًا صوت نقرة.

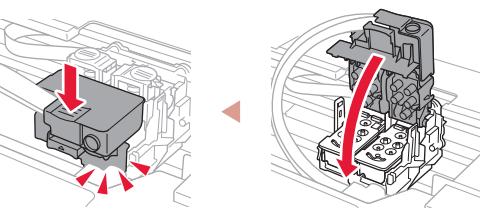

6 اضغط ألسفل على زري التوصيل بالكامل حتى تسمع صوت استقرارهما .

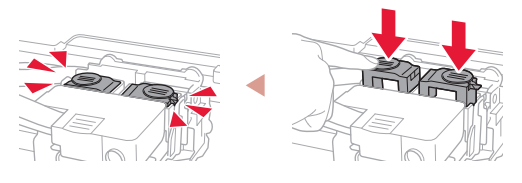

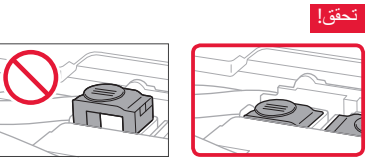

7 أغلق الغطاء العلوي.

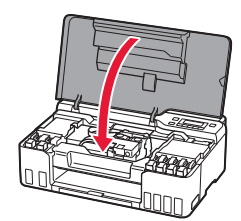

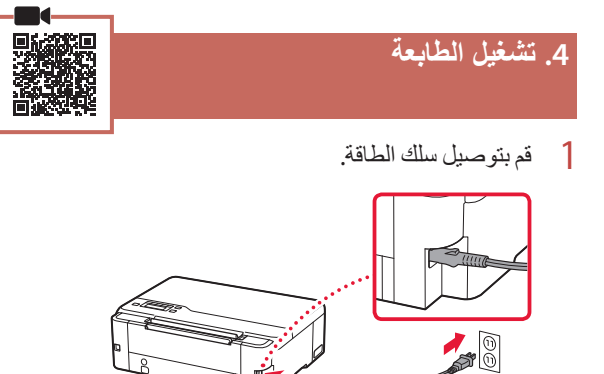

الجانب الخلفي

2 اضغط على الزر **تشغيل (ON(**.

. . . . . . . . . . .

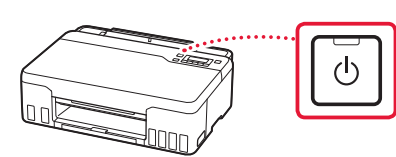

3 عند ظهور الشاشة التالية، استخدم الزرين ] <sup>و</sup>[ لتحديد لغة، ثم اضغط على الزر **موافق (OK(**.

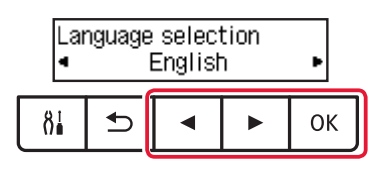

#### **هام**

إذا ظهر خطأ على الشاشة، فراجع "في حالة ظهور رسالة خطأ (support code) على الشاشة" في صفحة 5 واتبع اإلرشادات.

### إعداد الطابعة

## **لإلعداد، قم بزيارة عنوان URL التالي** https://ij.start.canon

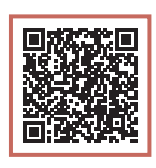

أو قم بمسح الرمز ضوئيًا عن طريق جهازك المحمول

 اتبع اإلرشادات أدناه، إذا لم يكن لديك اتصال باإلنترنت.

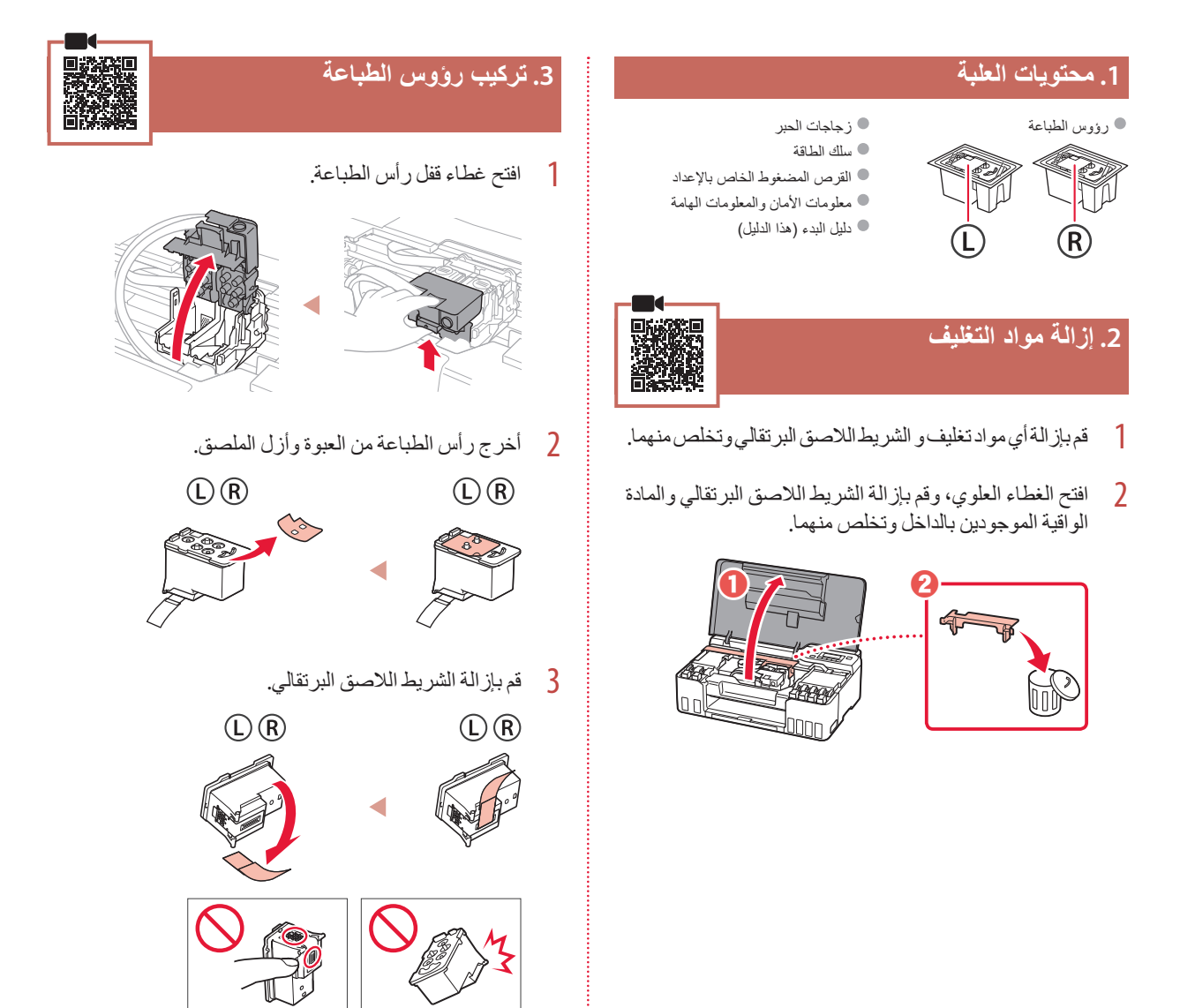

#### **Trademarks**

- Windows is a trademark or registered trademark of Microsoft Corporation in the U.S. and/or other countries.
- App Store is a trademark of Apple Inc., registered in the U.S. and other countries.
- Google Play is a registered trademark of Google LLC.

#### Marcas comerciales

- Windows es una marca comercial o marca comercial registrada de Microsoft Corporation, registrada en EE.UU. y/o en otros países.
- App Store es una marca comercial de Apple Inc., registradas en EE.UU. y en otros países.
- Google Play es una marca comercial registrada de Google LLC.

#### Marcas registradas

- Windows é uma marca comercial ou marca registrada da Microsoft Corporation nos EUA e/ou em outros países.
- App Store é uma marca registrada da Apple Inc., registradas nos EUA e em outros países.
- Google Play é uma marca registrada do Google LLC.

#### Marques

- Windows est une marque ou une marque déposée de Microsoft Corporation aux États-Unis et/ou dans d'autres pays.
- App Store est une marque d'Apple Inc., déposées aux États-Unis et dans d'autres pays.
- Google Play est une marque déposée de Google LLC.

#### Товарные знаки

- Windows является товарным знаком или зарегистрированным товарным знаком Microsoft Corporation в U.S. и/или других странах.
- App Store является товарным знаком Apple Inc., зарегистрированными в США и других странах.
- Google Play является товарным знаком Google LLC.

#### Торговельні марки

- Windows є торговельною маркою або зареєстрованою торговельною маркою Microsoft Corporation у США та/або інших країнах.
- App Store є торговельною маркою компанії Apple Inc., зареєстрованої в США та інших країнах.
- Google Play є зареєстрованою торговельною маркою компанії Google LLC.

#### **العالمات التجارية**

- Windows هي عالمة تجارية أو عالمة تجارية مسجلة لشركة Corporation Microsoft في الواليات المتحدة و/أو بلدان أخرى.
	- Store App هي إحدى العالمات التجارية لشركة .Inc Apple، مسجلة في الواليات المتحدة وبلدان أخرى.
		- Play Google هي إحدى العالمات التجارية المسجلة لشركة LLC Google. •

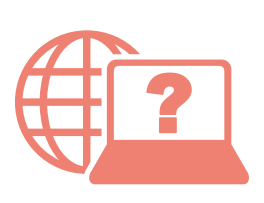

الوصول إلى الدليل على اإلنترنت Доступ к документу Онлайн-руководство Acesse o Manual On-line Access Online Manual **Access** al Manual en línea

Доступ до документа Онлайновий посібник Accès au Manuel en ligne

From your browser

Desde su navegador

Do seu navegador

À partir de votre navigateur

Из вашего браузера

З вашого браузера

من المتصفح الخاص بك

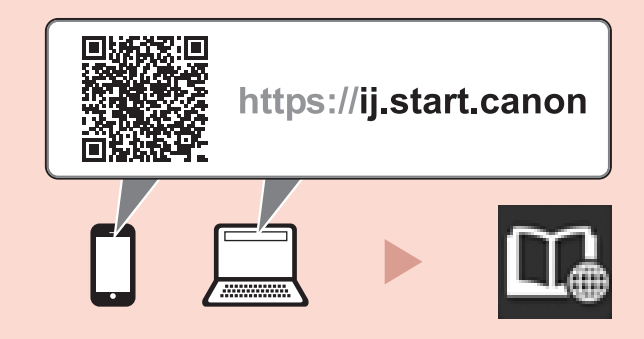